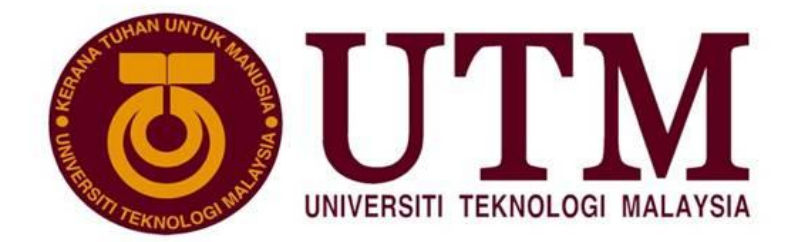

## **Garis Panduan** Perisytiharan Harta

### Universiti Teknologi Malaysia

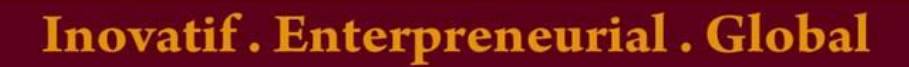

**BAHAGIAN PENGURUSAN MODAL INSAN PEJABAT PENDAFTAR** 

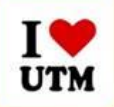

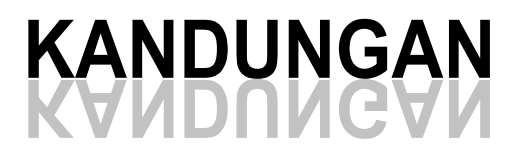

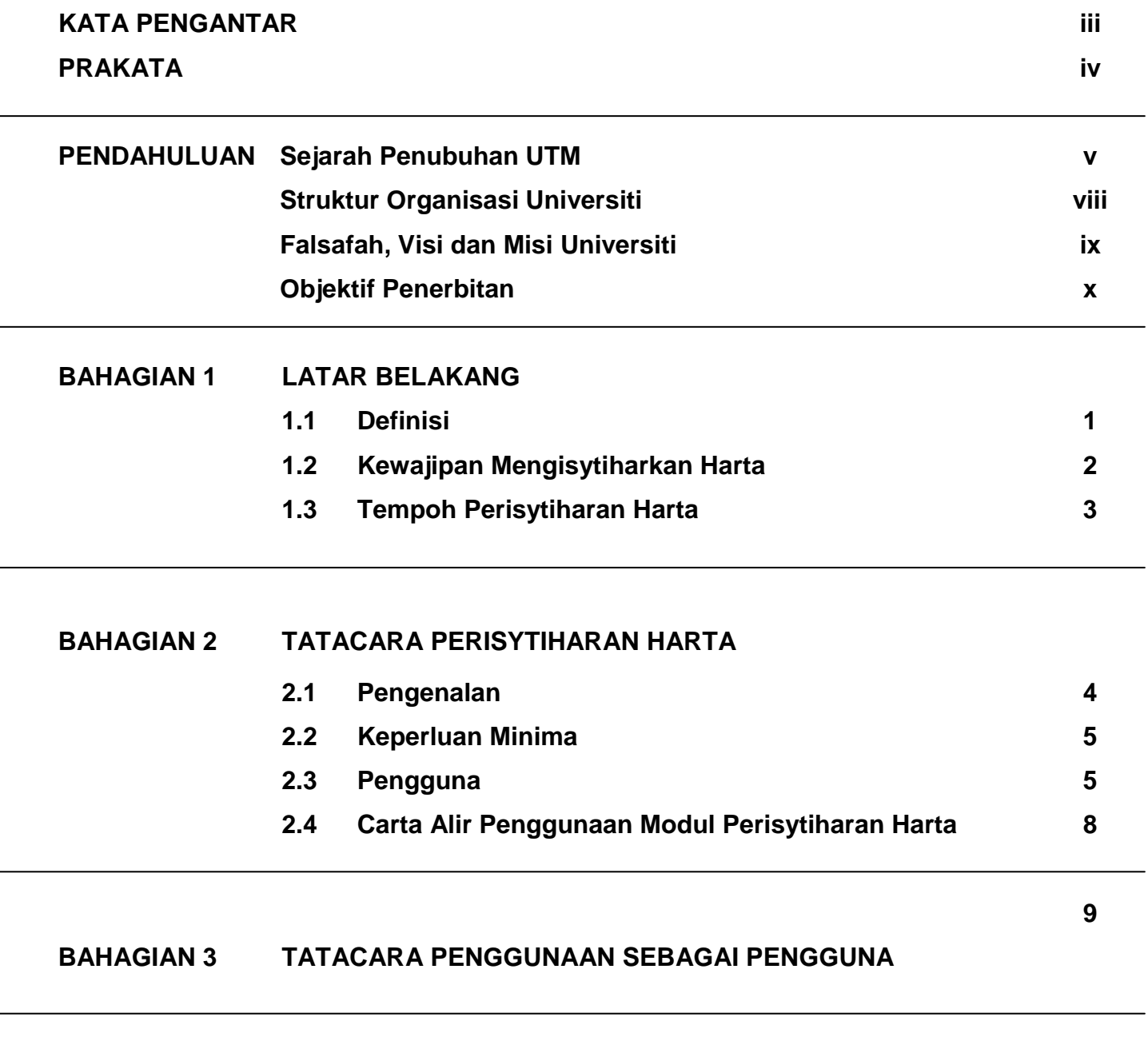

#### **[PENUTUP](#page-42-0) 29**

 $\overline{a}$ 

 $\overline{a}$ 

# <span id="page-2-0"></span>KATA PENGANTAR

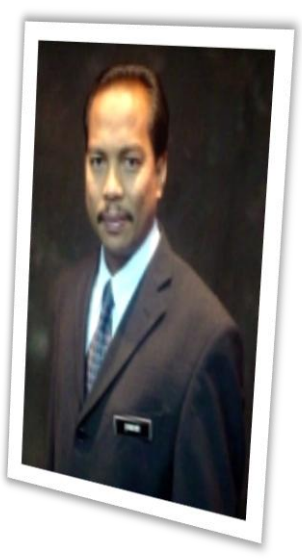

#### *Assalamualaikum wr. wbt dan Salam 1 Malaysia,*

Saya ingin mengucapkan syukur ke hadrat Allah S.W.T kerana dengan limpah kurnia dan izin-Nya buku *Panduan Perisytiharan Harta Universiti Teknologi Malaysia*  berjaya diterbitkan berkat usaha gigih semua pihak yang terlibat.

Penerbitan buku ini bertujuan untuk memberi maklumat yang jelas mengenai panduan dan proses perisytiharan harta yang dijalankan secara atas talian *(online)*  bermula tahun 2012*.* Selain itu, dengan terbitnya buku panduan ini secara tidak langsung menjadi panduan utama kepada semua pihak yang terlibat dengan proses kerja ini.

Saya amat berharap dengan terbitnya buku ini akan dapat meningkatkan pengetahuan serta memberi manfaat yang besar kepada semua staf yang terlibat secara langsung mahupun tidak.

Sekian, terima kasih.

**Wan Mohd. Zawawi bin Wan Abd. Rahman** Pendaftar Universiti Teknologi Malaysia 2012

<span id="page-3-0"></span>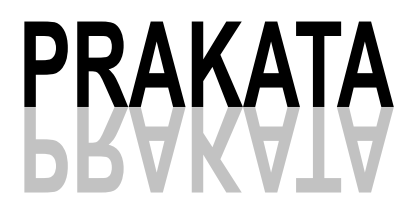

Panduan Perisytiharan Harta Staf Universiti Teknologi Malaysia ini merupakan salah satu inisiatif *Bahagian Pengurusan Modal Insan* untuk memantapkan sistem pengurusan modal insan di Universiti.

Diharapkan supaya dengan terbitnya buku panduan ini, semua staf dan pihak yang terlibat mampu menjalankan fungsi dan peranan masing-masing dengan lebih jelas di dalam memastikan sistem pengurusan yang lebih sistematik dan teratur bagi fakulti/bahagian khususnya dan Universiti amnya.

*Bahagian Pengurusan Modal Insan Pejabat Pendaftar UTM, Johor 2013*

## <span id="page-4-0"></span>**SEJARAH PENUBUHAN UNIVERSITI** RAH PENUBUHAN L

Sejarah penubuhan institusi pengajian tinggi ini bermula pada tahun 1904 sebagai sebuah kelas pengajian teknik di Bangunan Dewan Bandaran Kuala Lumpur. Pada tahun 1906, kelas teknik telah dijadikan Sekolah Teknik, bertempat di Sekolah Batu Lane dan kemudian berpindah ke Bangunan Muzium, di Bukit Nanas. Objektif utama mewujudkan sebuah sekolah teknik ketika itu adalah untuk melatih tenaga pekerja bagi mengendalikan pembangunan prasarana seperti jalan raya dan jalan keretapi menghubungkan pusat-pusat perlombongan ke bandar persisiran Selat Melaka seperti Taiping di Larut, Kuala Lumpur di Selangor dan Seremban di Sungai Ujung.

Pada tahun 1925, Sekolah Teknik yang baru telah dibuka di Jalan Brickfields (Jalan Tun Sambathan), Kuala Lumpur. Sekolah Teknik ini dikelolakan oleh Jabatan Kerja Raya untuk melatih kakitangan teknik Jabatan Keretapi, Jabatan Ukur dan Jabatan Kerja Raya. Kemudian, pada tahun 1930, Sekolah Teknik Kuala Lumpur telah diperbesarkan di tapak baru di High Street, iaitu kini di Jalan Bandar.

Pada tahun 1941, sekolah Teknik ini telah disyorkan agar dinaik taraf ke peringkat maktab. Namun ia tidak dapat dilaksanakan akibat meletusnya Perang Dunia Kedua. Rancangan tersebut hanya dapat dilaksanakan pada tahun 1946, dengan dikenali sebagai Maktab Teknik. Ketika itu, Maktab Teknik menawarkan kursus peringkat diploma yang mengambil masa tiga tahun. Bidang yang ditawarkan ialah Kejuruteraan Awam, Kejuruteraan Jentera, Kejuruteraan Elektrik, Senibina, Perancang Bandar dan Kampung, Ukur Tanah dan Ukur Bahan. Pembinaan Maktab Teknik yang baru di Jalan Gurney (kini Jalan Semarak), Kuala Lumpur bermula dalam tahun 1951 dan mula digunakan pada bulan Mac 1955.

Pada tahun 1960, Maktab Teknik telah mengorak langkah dengan mengendalikan kursus kejuruteraan di peringkat ikhtisas. Pelajar yang mengikuti kursus ini mengambil peperiksaan ikhtisas yang dianjurkan oleh Institution of Civil Engineers dan Institution of Electrical Engineers, United Kingdom. Kursus ini adalah bertaraf ijazah dan kemajuan yang dicapai oleh para pelajar sangatlah menggalakkan. Pada tahun 1967, Jawatankuasa Perancang Pelajaran Tinggi telah memperakukan supaya Maktab Teknik dinaikkan taraf sebagai sebuah institusi bertaraf Universiti mulai tahun 1969. Walau bagaimanapun, perakuan tersebut hanya terlaksana tiga tahun kemudian, iaitu dengan tertubuhnya Institut Teknologi Kebangsaan pada 14 Mac 1972, di bawah Seksyen 6(1) Akta Universiti dan Kolej Universiti 1971. Pada 1 April 1975, nama institut ini telah ditukar kepada Universiti Teknologi Malaysia (UTM).

#### **Latar Belakang Universiti**

Bermula daripada Sekolah Teknik dan dinaik taraf kepada Maktab Teknik pada tahun 1946, perjalanan dari sebuah sekolah ke Universiti akhirnya sempurna apabila institusi ini menjadi Universiti Teknologi Malaysia pada tahun 1975. Semenjak penubuhannya, UTM telah diamanahkan untuk melahirkan graduan yang kompeten dan berkebolehan dalam bidang sains, teknologi dan kejuruteraan dan sehingga ke hari ini UTM kekal sebagai sebuah institusi terkemuka dalam bidang pembangunan sains dan teknologi, inovasi dan pencapaian. Kini UTM merupakan Universiti yang unggul dan ternama di rantau ini dalam bidang kejuruteraan, sains dan teknologi.

UTM berhasrat untuk menjadi Universiti Bertaraf Dunia, dan untuk menjadikan matlamat ini satu kenyataan, UTM telah merintis jalan ke arah menjadi organisasi pembelajaran yang menyemai dan memupuk budaya cemerlang dan terbilang.

Dalam usahanya, UTM terus mencetuskan dan mengukuhkan kecemerlangannya dengan memastikan kualiti menerusi:

- Sistem tadbir urus yang berkesan yang disokong oleh staf pentadbiran (Pengurusan dan Sokongan) yang berkompetensi dan dinamik.
- Staf yang berwibawa dengan kelulusan terbaik, dedikasi dan tumpuan yang tidak berbelah bahagi untuk penambahbaikan berterusan dalam disiplin atau bidang pengkhususan masing-masing.
- Staf yang berwibawa dengan reputasi tersohor dan kredibiliti terkemuka yang diiktiraf dan dikenali ramai atas kecemerlangan dalam penyelidikan dan budaya inovasi.
- Suasana pengajaran dan pembelajaran yang kondusif dan berkesan untuk memastikan modal insan yang cemerlang dan staf sokongan yang kompeten.
- Pengambilan pelajar yang berkualiti tinggi dan melahirkan graduan dengan pencapaian yang seimbang antara akademik dengan penglibatan ko-kurikulum untuk memastikan modal insan yang cemerlang dan berkualiti.
- Perkongsian bestari dan jalinan strategik dengan pihak industri dan berkepentingan menghasilkan kerjasama dan sinergi yang bermakna.

#### **Sejarah Pentadbiran Universiti**

Selaras dengan perkembangan pesat Universiti, pihak pengurusan Universiti dari semasa ke semasa telah membuat penyelarasan semula pentadbiran berikutan bilangan pelajar, kursus, staf, dan fakulti yang bertambah. Atas keperluan ini, Universiti telah memperkenalkan sistem pengurusan berpusat kepada sistem pengurusan modular bermula pada tahun 1993.

Asas ini telah diteruskan sehingga ke hari ini dan adanya penambahbaikan dari semasa ke semasa. Ini dapat mengurangkan karenah birokrasi dan menjadikan sistem penyampaian perkhidmatan dan tadbir urus lebih mantap dan berkesan. Sistem modular ini dilaksanakan bagi mengambil kira usaha untuk menyediakan pelan strategik ke arah Universiti Bertaraf Dunia.

## <span id="page-7-0"></span>**STRUKTUR ORGANISASI UNIVERSITI** STRUKTUR ORGANISASI UNIVERSI

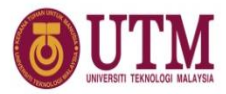

#### **FUNCTIONAL ORGANISATIONAL STRUCTURE**

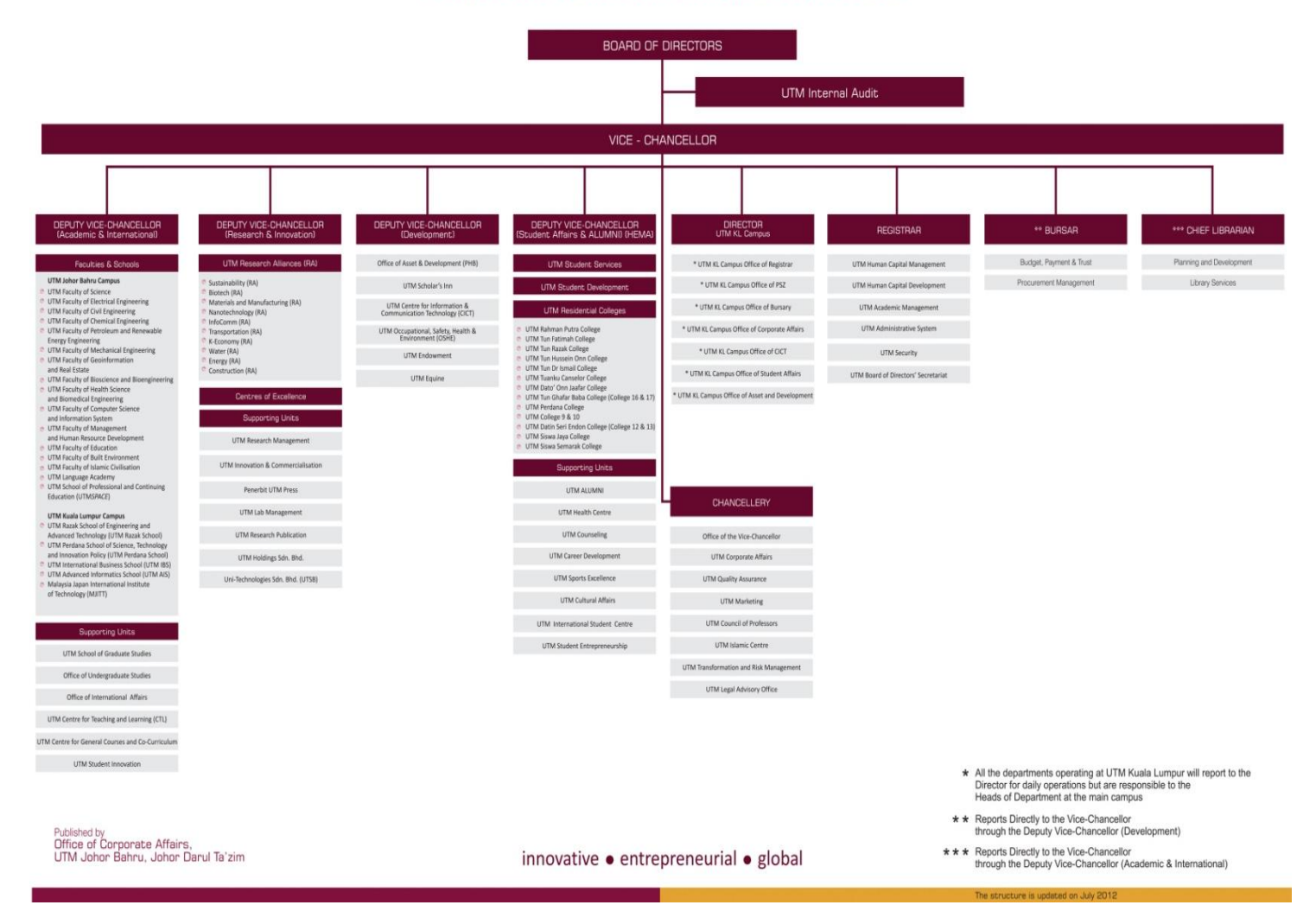

<span id="page-8-0"></span>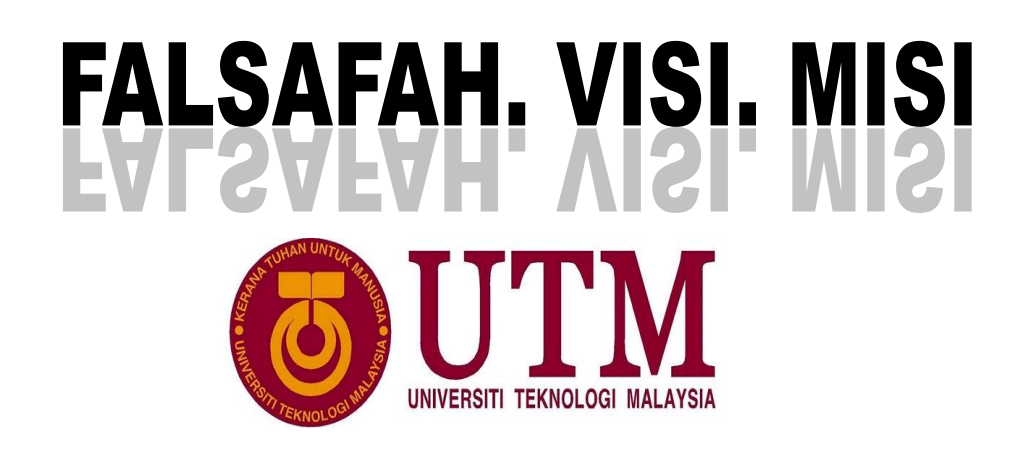

#### **INNOVATIVE. ENTREPRENEURIAL. GLOBAL**

#### **FALSAFAH UNIVERSITI**

Hukum Allah adalah dasar kepada sains dan teknologi. Maka Universiti Teknologi Malaysia berusaha secara menyeluruh dan bersepadu memperkembangkan kecemerlangan sains dan teknologi untuk kesejahteraan dan kemakmuran sejagat sesuai dengan kehendak-Nya.

#### **VISI**

Diiktiraf sebagai pusat kecemerlangan akademik dan teknologi bertaraf dunia.

#### **MISI**

Menjadi peneraju dalam pembangunan modal insan dan teknologi inovatif demi pengkayaan khazanah Negara.

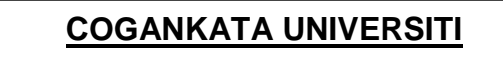

"KERANA TUHAN UNTUK MANUSIA"

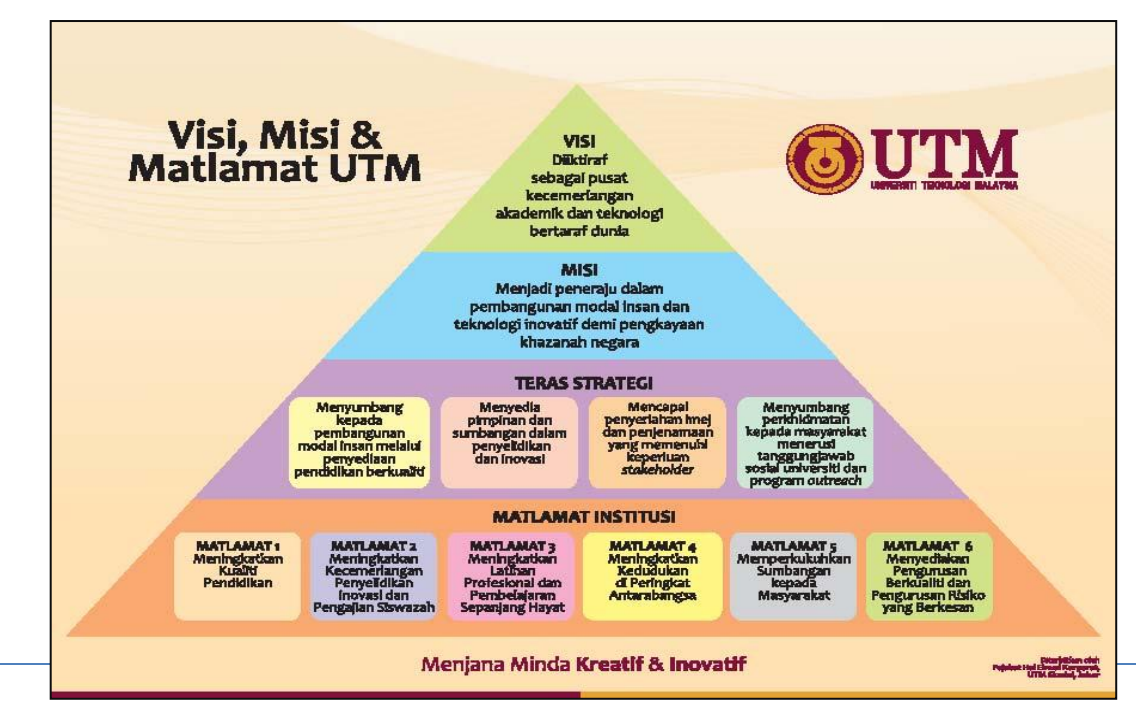

**KEMBALI KE HALAMAN KANDUNGAN**

## <span id="page-9-0"></span>OBJEKTIF PENERBITAN

Objektif penerbitan Panduan Pemilikan dan Perisytiharan Harta adalah seperti berikut:-

- Menjadi panduan mengenai pemilikan dan perisytiharan harta oleh Staf Universiti Teknologi Malaysia; dan
- Sebagai salah satu bahan penerbitan yang penting dalam urusan perkhidmatan dan personel staf di Universiti.

## **.BAHAGIAN 1.**

#### LATAR BELAKANG

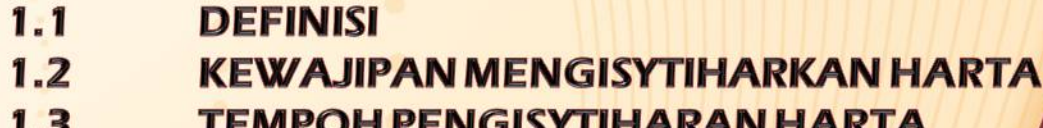

#### <span id="page-11-0"></span>**1.0 LATAR BELAKANG**

Di bawah Peraturan 10, Peraturan-peraturan Pegawai Awam (Kelakuan dan Tatatertib) 1993, semua pegawai dikehendaki mengisytiharkan secara bertulis kepada Ketua Jabatan masing-masing segala harta yang dimiliki olehnya atau isteri atau suami atau anaknya atau yang dipegang oleh mana-mana orang bagi pihaknya atau bagi pihak isteri atau suaminya atau anaknya.

#### **1.1 : DEFINISI**

- 1.1.1 Harta bermaksud harta yang telah ditetapkan oleh Ketua Pengarah Perkhidmatan Awam menerusi Warta Kerajaan Malaysia P.U (B) 559 bertarikh 30 November 1995 seperti berikut:
	- (a) Harta Tak Alih:
	- Tanah, termasuk tanah yang diduduki di bawah lesen pendudukan sementara;
	- Segala jenis tempat kediaman seperti rumah, rumah pangsa pangsapuri atau kondominium;
	- Bangunan, termasuk rumah kedai atau ruang kedai, ruang pejabat atau warung
	- (b) Harta Alih :
	- Apa-apa bentuk wang tunai di mana jua dideposit atau disimpan;
	- Syer, saham, debentur, bon atau sekuriti lain;
	- Apa-apa bentuk lesen atau permit perdagangan, perniagaan atau komersial;
	- Apa-apa harta alih yang lain, termasuklah segala jenis kenderaan motor, barang kemas, keahlian kelab, perabot rumah dan alat sukan yang harga belian tiap-tiap satunya melebihi 6 bulan emolumen atau RM10,000.00 mengikut mana yang lebih rendah.

- <span id="page-12-0"></span>1.1.2 **Ketua Jabatan** bermaksud seseorang yang mengetuai sebuah organisasi sama ada di peringkat kementerian, jabatan termasuk jabatan di peringkat negeri, daerah atau bahagian dalam sesebuah organisasi;
- 1.1.3 **Pegawai** bermaksud pegawai perkhidmatan awam yang bertaraf tetap, sementara atau kontrak;
- 1.1.4 **Pemilikan harta** bermaksud harta yang dimiliki oleh pegawai atau isteri atau suaminya atau anaknya atau yang dipegang oleh manamana orang bagi pihak isteri atau suaminya atau anaknya;
- 1.1.5 **Perisytiharan harta** bermaksud perisytiharan harta kali pertama, harta tambahan, pelupusan harta dan termasuk pengakuan tiada perubahan ke atas pemilikan harta.

#### **1.2 KEWAJIPAN MENGISYTIHARKAN HARTA Keperluan Membuat Perisytiharan Harta**

- 1.2.1 Semua pegawai dikehendaki mengisytiharkan harta apabila :
	- i. Dilantik ke dalam perkhidmatan awam;
	- ii. Dikehendaki oleh Kerajaan;
	- iii. Memperolehi harta tambahan; dan
	- iv. Melupuskan harta.

#### <span id="page-13-0"></span>**1.3 TEMPOH PERISYTIHARAN HARTA**

Semua pegawai dikehendaki membuat perisytiharan harta sekurang-kurangnya sekali dalam tempoh lima (5) tahun. Tempoh perisytiharan harta dikira berdasarkan tarikh terakhir perisytiharan harta dibuat.

Sekiranya dalam tempoh perisytiharan harta yang ditetapkan itu seseorang pegawai tidak memperolehi apa-apa harta tambahan atau tidak melupuskan apa-apa harta, maka pegawai berkenaan perlu membuat pengakuan mengenainya dengan menggunakan system yang dibangunkan di dalam Sistem HrFin.

## **.BAHAGIAN 2.**

#### **TATACARA PENGISYTIHARAN HARTA**  $2.1$ **PENGENALAN**  $2.2$ **KEPERLUAN MINIMA**

 $2.3$ **PENGGUNA** 

#### <span id="page-15-0"></span>**2.0 TATACARA PERISYTIHARAN HARTA**

#### **2.1 PENGENALAN**

Sistem Maklumat Universiti (Modul Perisytiharan Harta) merupakan satu sistem berasaskan web yang dibangunkan oleh Pusat Teknologi Maklumat dan Komunikasi (CICT). Ia adalah satu platform bagi kesemua staf UTM untuk mengisytiharkan harta mereka mengikut garis panduan serta peraturan yang telah diberikan oleh pihak kerajaan. Dengan adanya sistem ini, proses dan tahap kecekapan bekerja bagi pengguna dan Urus Setia dapat ditingkatkan.

Matlamat utama penyediaan Manual Pengguna bagi Modul Perisytiharan Harta ini adalah untuk memastikan bahawa setiap kemasukan data memenuhi keperluan seperti yang dikehendaki bagi memastikan sistem beroperasi dengan lancar dan konsisten.

Secara ringkasnya, setiap staf atau penjawat awam diwajibkan untuk mengisytiharkan harta mereka setiap 5 tahun sekali. Hasil daripada perisytiharan harta tersebut, pihak kerajaan akan membuat penilaian peratusan baki pendapatan setiap staf. Jika peratusan baki pendapatan mereka berada dibawah 40% ke bawah, maka mereka boleh dikategorikan sebagai mempunyai Keterhutangan Yang Serius dan tindakan perundangan boleh dikenakan ke atas mereka.

Maka dengan adanya sistem Perisytiharan Harta secara online ini yang mula digunakan pada tahun 2012, pihak UTM telah berjaya memantapkan proses pengumpulan data mengenai harta, pendapatan serta tanggungan setiap staf dengan lebih efisyen serta tepat dan seterusnya dapat memastikan setiap staf dapat menguruskan setiap aset mereka dengan lebih baik agar tidak terlibat dengan keterhutangan yang serius.

#### <span id="page-16-0"></span>**2.2 KEPERLUAN MINIMA**

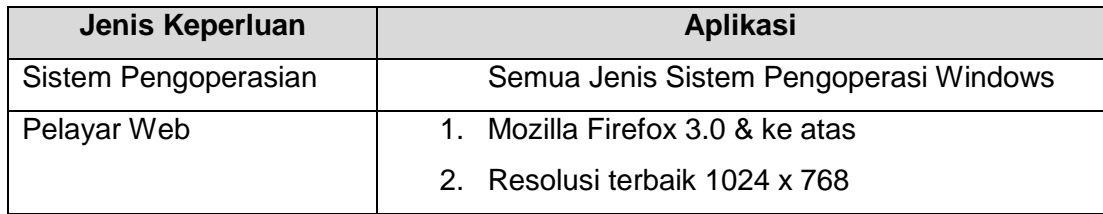

Persekitaran pembangunan yang digunakan mempunyai konfigurasi seperti berikut :

#### **2.3 PENGGUNA**

Pengguna yang menggunakan sistem ini terdiri daripada 5 kategori dan berikut menerangkan fungsi dan tanggungjawab masing-masing secara ringkas :

#### **i) Staf**

Staf perlu mengisytiharkan harta mereka bagi setiap setiap 5 tahun sekali. Perisytiharan Harta tersebut meliputi setiap Pendapatan, Harta (aset) dan Tanggungan. Ini adalah termasuk harta bagi pasangan masing-masing (bagi yang telah berkahwin). Setelah selesai memasukkan semua data yang diperlukan ke dalam sistem, staf perlu menghantar borang online kepada PSM Fakulti/Jabatan untuk semakan dan proses yang selanjutnya. Pemakluman kelulusan perisytiharan harta akan dihantar melalui emel rasmi staf berkenaan.

#### **ii) PSM Fakulti / Jabatan**

PSM Fakulti atau Jabatan adalah individu yang bertanggungjawab untuk menyemak dengan terperinci setiap perisytiharan harta yang telah dibuat oleh setiap staf. Jika terdapat keraguan atau kesilapan terhadap maklumat yang dimasukkan, maka PSM boleh memulangkan semula borang perisytiharan kepada staf berkenaan untuk pembetulan.

Tetapi jika setiap maklumat tersebut didapati benar dan lengkap, PSM seterusnya boleh menghantar borang tersebut ke peringkat Dekan/Pengarah di fakulti masing-masing untuk proses perakuan.

#### **iii) Dekan/Pengarah**

Diperingkat Dekan/Pengarah, mereka boleh membuat semakan secara ringkas bagi setiap maklumat perisytiharan yang telah dilakukan oleh staf.Jika terdapat keraguan atau kesilapan, Dekan/Pengarah boleh mengembalikan semula borang perisytiharan tersebut terus kepada staf untuk pembetulan. Tetapi jika setiap maklumat tersebut didapati benar dan lengkap, Dekan/Pengarah seterusnya boleh memperakukan dan menghantar borang tersebut ke peringkat Urus Setia Pejabat Pendaftar untuk proses seterusnya.

#### **iv) Urus Setia Pejabat Pendaftar**

Selepas selesai proses semakan dan perakuan di peringkat fakulti, maka setiap borang perisytiharan harta tersebut akan dihantar kepada Urus Setia Pejabat Pendaftar. Mereka bertanggungjawab untuk membuat semakan sekali lagi ke atas setiap maklumat yang telah diisytiharkan.Jika terdapat keraguan atau kesilapan, Urus Setia Perisytiharan Harta boleh mengembalikan semula borang perisytiharan tersebut terus kepada staf untuk pembetulan. Tetapi jika setiap maklumat tersebut didapati benar dan lengkap, Urus Setia Perisytiharan Harta seterusnya boleh mengesahkan dan menghantar borang tersebut ke peringkat Pegawai Urus Setia Pejabat Pendaftar untuk proses kelulusan.

#### **v) Pegawai Urus Setia Pejabat Pendaftar**

Ini adalah peringkat yang terakhir untuk proses semakan dilakukan sebelum kelulusan diberikan kepada perisytiharan harta oleh staf. Jika terdapat keraguan atau kesilapan, Pegawai Urus Setia Perisytiharan Harta boleh mengembalikan semula borang perisytiharan tersebut terus kepada staf untuk pembetulan tetapi jika setiap maklumat tersebut didapati benar dan lengkap, Pegawai Urus Setia

Perisytiharan Harta seterusnya boleh meluluskan permohonan perisytiharan harta tersebut. Pemakluman kelulusan melalui emel akan dihantar kepada staf. Seterusnya kelulusan perisytiharan harta oleh staf tersebut akan direkodkan didalam Buku Kenyataan Rekod Perkhidmatan (BKRP) staf tersebut sebagai rujukan dimasa akan datang.

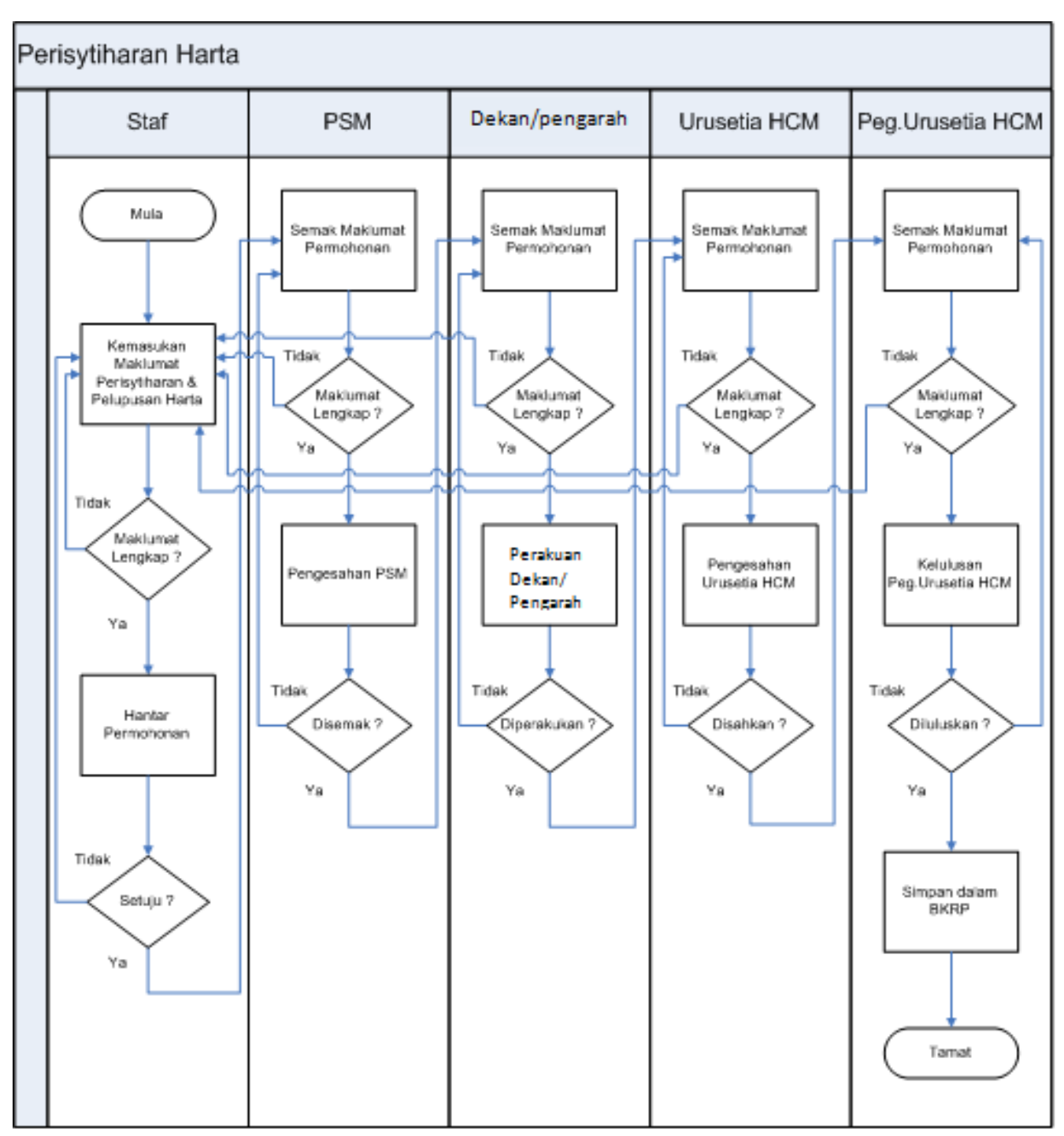

#### <span id="page-19-0"></span>**2.4 CARTA ALIR PENGGUNAAN SISTEM**

Carta alir penggunaan modul Perisytiharan Harta

Muka surat | 8

**KEMBALI KE HALAMAN KANDUNGAN**

## **.BAHAGIAN 3.**

### **TATACARA PENGGUNAAN SEBAGAI PENGGUNA**

#### <span id="page-21-0"></span>**3.0 TATACARA PENGGUNAAN SEBAGAI PENGGUNA**

**3.1 Login Pengguna** Pengguna dikehendaki login ke dalam sistem mengguna id pengguna dan kata laluan yang telah diberi. Langkah-langkah untuk log masuk ke dalam sistem adalah:

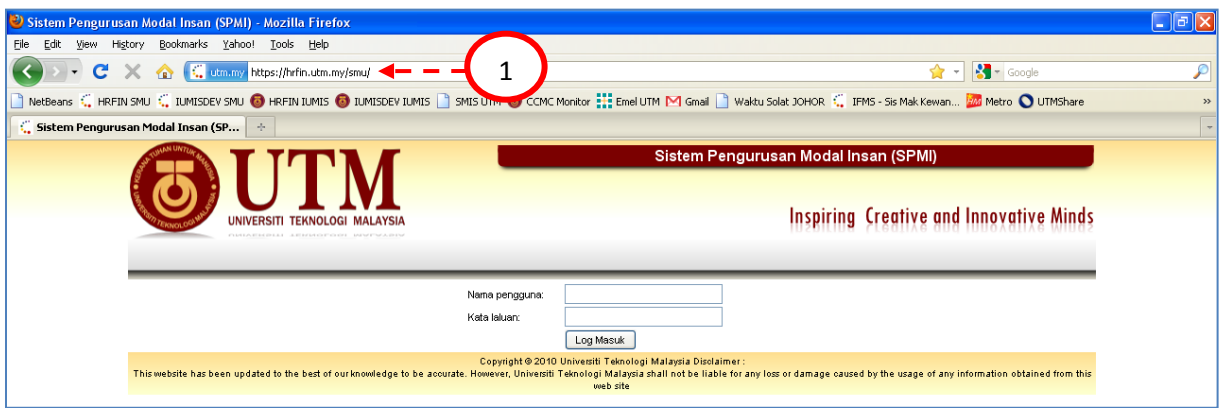

Antaramuka login pengguna – alamat sistem HR

1) Pengguna memasukkan alamat pada pelayar iaitu: **https://hrfin.utm.my/smu** 

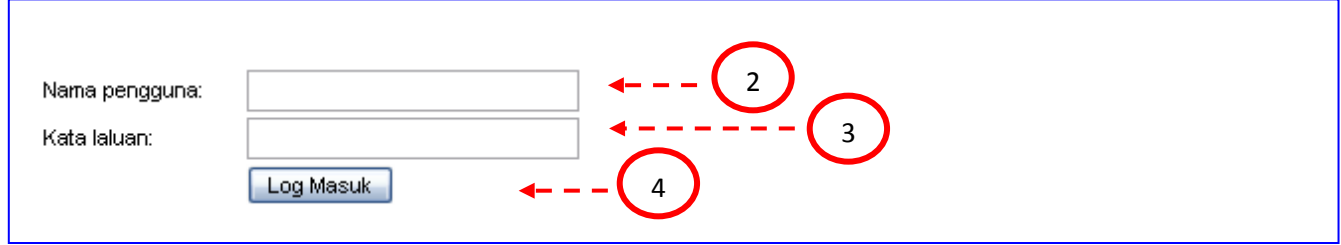

Gambarajah skrin login pengguna

- 2) Pengguna masukkan **Nama Pengguna**.
- 3) Pengguna masukkan **Kata Laluan**.
- 4) Pengguna klik pada butang **Log Masuk**.

#### 3.2 **Permohonan Perisytiharan dan Pelupusan Harta**

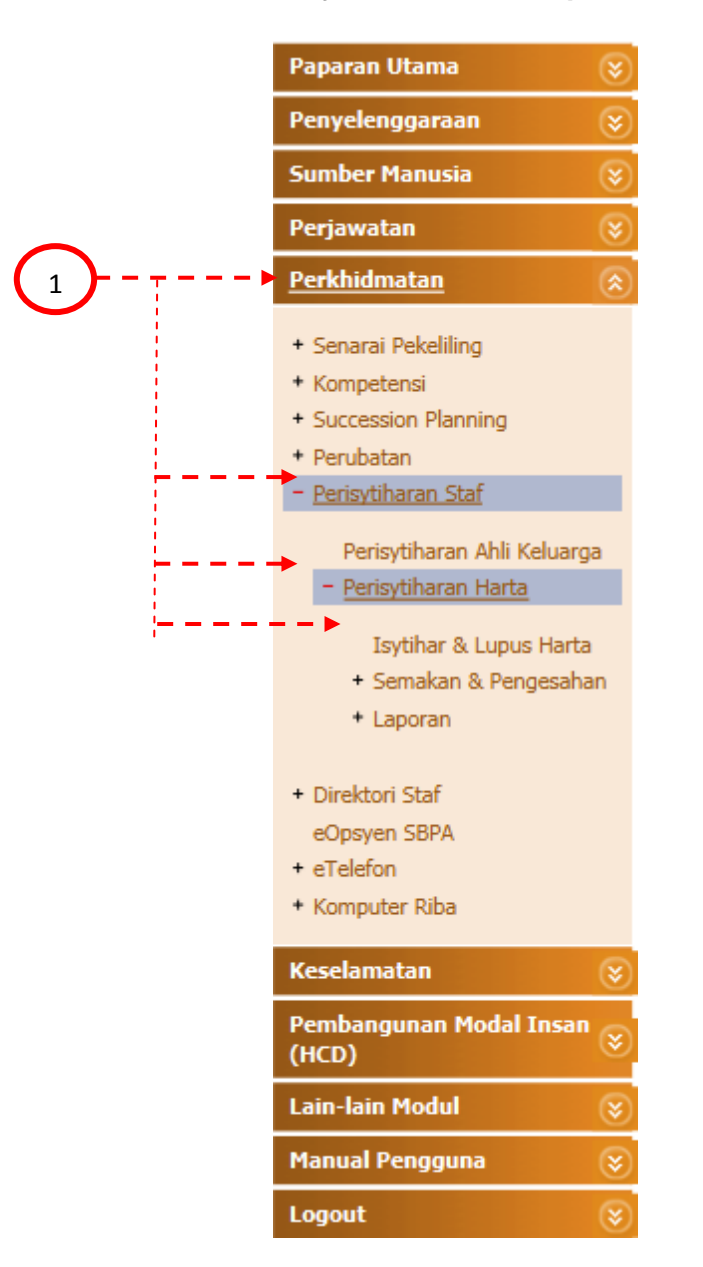

Gambarajah menu untuk akses ke Perisytiharan Harta

3.2.1 Pengguna klik menu Perkhidmatan > Perisytiharan Staf > Perisytiharan Harta >Isytihar & Lupus Harta. Skrin di bawah akan dipaparkan.

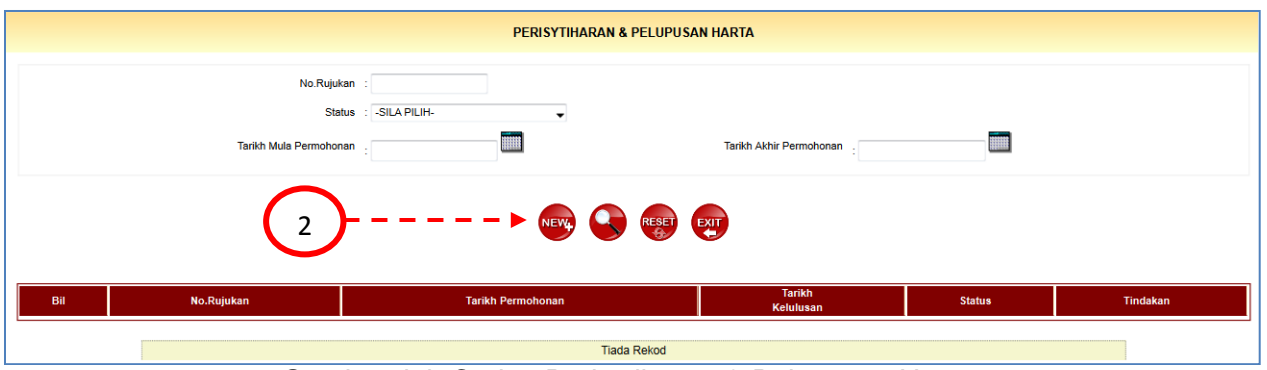

Gambarajah Carian Perisytiharan & Pelupusan Harta

3.2.2 Pengguna klik butang New untuk membuat perisytiharan dan pelupusan harta.

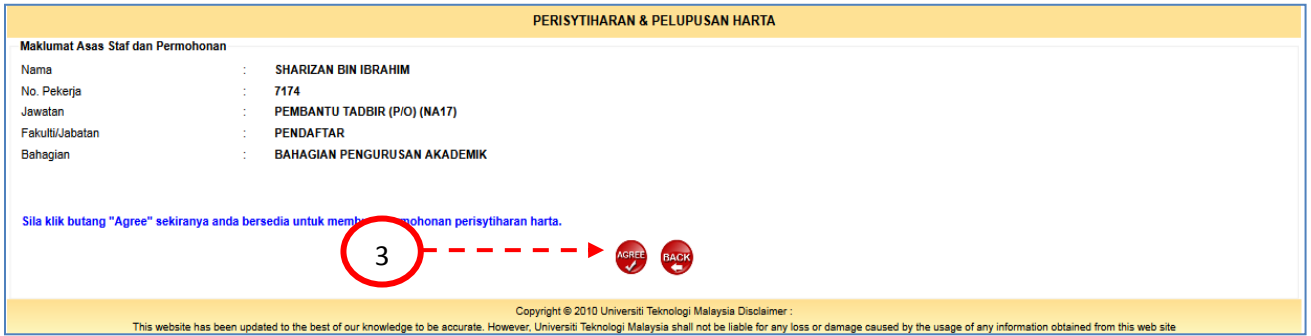

Gambarajah Persetujuan untuk Membuat Perisytiharan Harta

3.2.3 Pengguna klik butang AGREE untuk membuat perisytiharan dan pelupusan harta. Skrin di bawah akan dipaparkan.

#### **3.3 Menu Butiran Staf**

Ini adalah skrin yang pertama yang akan dipaparkan kepada staf. Skrin ini memaparkan maklumat pasangan staf, maklumat ibu bapa staf dan maklumat anak/tanggungan staf sepertimana yang telah didaftarkan didalam sistem.Sekiranya terdapat perubahan pada maklumat yang dipaparkan, pengguna perlu mengemaskini maklumat tersebut didalam Modul Maklumat Peribadi.

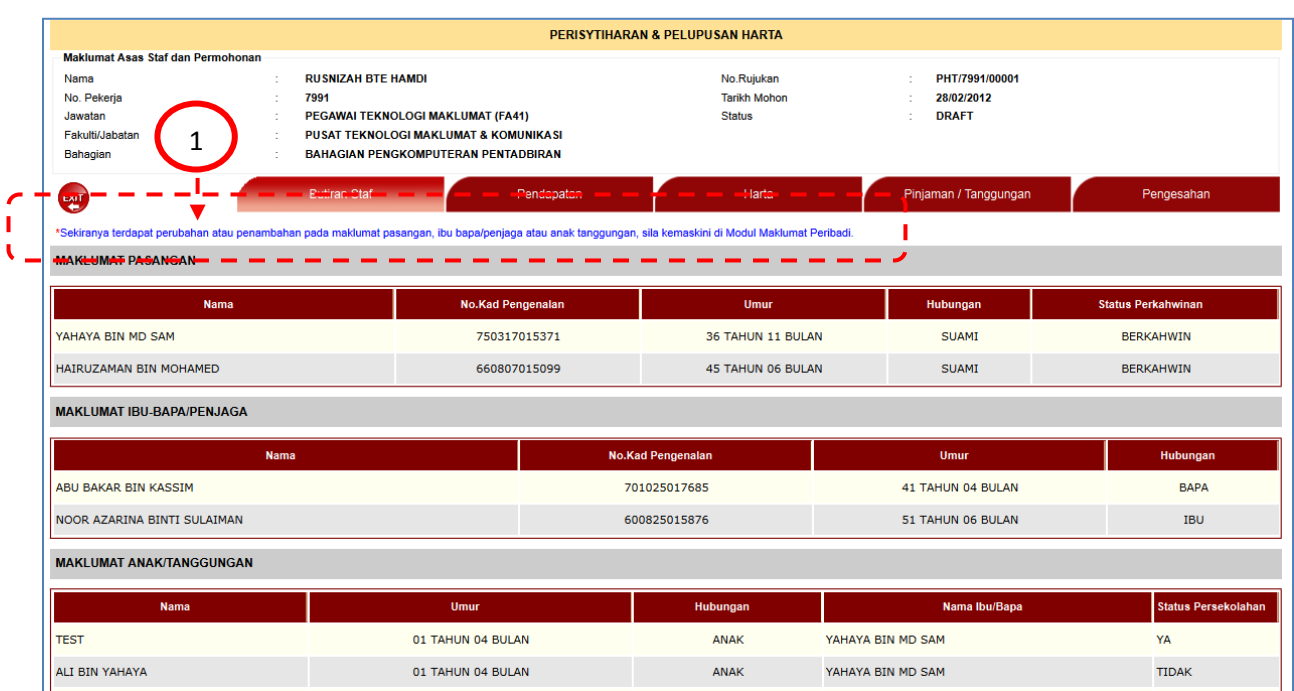

Gambarajah Butiran Staf

#### **3.4 Menu Pendapatan**

Setiap staf perlu mengisytiharkan pendapatan tambahan (selain daripada gaji bulanan) yang didapati secara bulanan didalam menu ini. Sebagai maklumat tambahan, sistem akan paparkan emolumen semasa bagi staf yang memohon diruangan bawah didalam skrin ini.

|                   | Bahagian Pegawai<br>SENARAI PENDAPATAN BULANAN YANG INGIN DITAMBAH |                            |                            |                                            |                   |                     |                     |
|-------------------|--------------------------------------------------------------------|----------------------------|----------------------------|--------------------------------------------|-------------------|---------------------|---------------------|
| <b>ADD</b>        |                                                                    | 3                          |                            |                                            |                   |                     |                     |
| Bil               | <b>Jenis Pendapatan</b>                                            |                            | <b>Maklumat Pendapatan</b> |                                            | Jumlah (RM)       | Lampiran            | <b>Hapus</b>        |
|                   | <b>JUMLAH KESELURUHAN</b>                                          |                            |                            |                                            | 0.00              |                     |                     |
|                   |                                                                    |                            | <b>Tiada Rekod</b>         |                                            |                   |                     |                     |
|                   |                                                                    |                            | $\overline{1}$             |                                            |                   |                     |                     |
|                   | SENARAI PENDAPATAN BULANAN YANG TELAH DILULUSKAN                   |                            |                            |                                            |                   |                     |                     |
| Bil               | <b>Jenis Pendapatan</b>                                            | <b>Maklumat Pendapatan</b> | Jumlah (RM)                | Lampiran                                   | <b>No.Rujukan</b> | Tarikh<br>Kelulusan | Lupus               |
|                   | JUMLAH KESELURUHAN                                                 |                            | 0.00                       |                                            |                   |                     |                     |
|                   |                                                                    |                            | Tiada Rekod                |                                            |                   |                     |                     |
|                   |                                                                    |                            |                            |                                            |                   |                     |                     |
|                   | SENARAI PENDAPATAN BULANAN YANG INGIN DILUPUSKAN                   |                            |                            |                                            |                   |                     |                     |
| Bil               | <b>Jenis Pendapatan</b>                                            | Maklumat Pendapatan        | Jumlah (RM)                | Lampiran                                   | <b>No.Rujukan</b> | Tarikh<br>Kelulusan | <b>Batal Lupus</b>  |
|                   | JUMLAH KESELURUHAN                                                 |                            | 0.00                       |                                            |                   |                     |                     |
|                   |                                                                    |                            | Tiada Rekod                |                                            |                   |                     |                     |
|                   |                                                                    |                            | $\mathbf{1}$               |                                            |                   |                     |                     |
|                   |                                                                    |                            |                            |                                            |                   |                     |                     |
|                   | SENARAI EMOLUMEN BULANAN SEMASA                                    |                            |                            |                                            |                   |                     |                     |
| <b>PENDAPATAN</b> |                                                                    |                            | POTONGAN                   |                                            |                   |                     |                     |
|                   |                                                                    |                            |                            |                                            |                   |                     |                     |
| Kod<br>006        | Deskripsi<br><b>BANTUAN SARA HIDUP</b>                             | Amaun(RM)<br>200.00        | Kod<br>206                 | Deskripsi<br>CUKAI PENDAPATAN ( PCB )      |                   |                     | Amaun(RM)<br>204.00 |
| 027               | IMB TETAP KERAIAN                                                  | 400.00                     | 304                        | PINJ. PERUMAHAN                            |                   |                     | 1500.30             |
| 031               | <b>GAJI POKOK</b>                                                  | 4235.00                    | 414                        | KOPERASI U.T.M BERHAD                      |                   |                     | 20.00               |
| 048               | IMBUHAN TETAP PERUMAHAN                                            | 400.00                     | 701                        | TABUNG HAJI                                |                   |                     | 200.00              |
|                   |                                                                    |                            | 804<br>YPEIM               |                                            |                   |                     | 5.00                |
|                   |                                                                    |                            | 819                        | SYKT TAKAFUL M'SIA BHD                     |                   |                     | 51.00               |
|                   |                                                                    |                            | 891<br>900                 | YURAN AHLI BAKES<br>PINJ PUBLIC BNK, BAKES |                   |                     | 3.50<br>239.00      |

Gambarajah Menu Pendapatan Staf

1) Pengguna klik pada tab Pendapatan untuk akses ke Pendapatan

#### **3.4.1 Tambah Senarai Pendapatan Bulanan**

.

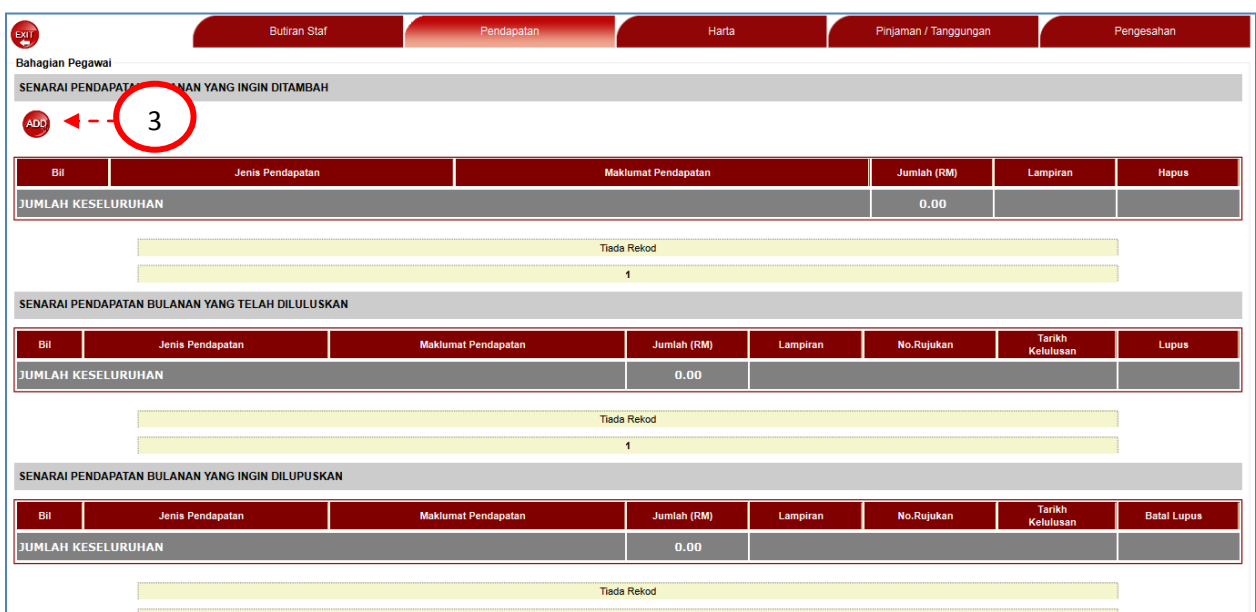

Gambarajah untuk Tambah Pendapatan

1) Pengguna klik pada butang ADD untuk menambah maklumat. Skrin di bawah akan dipaparkan.

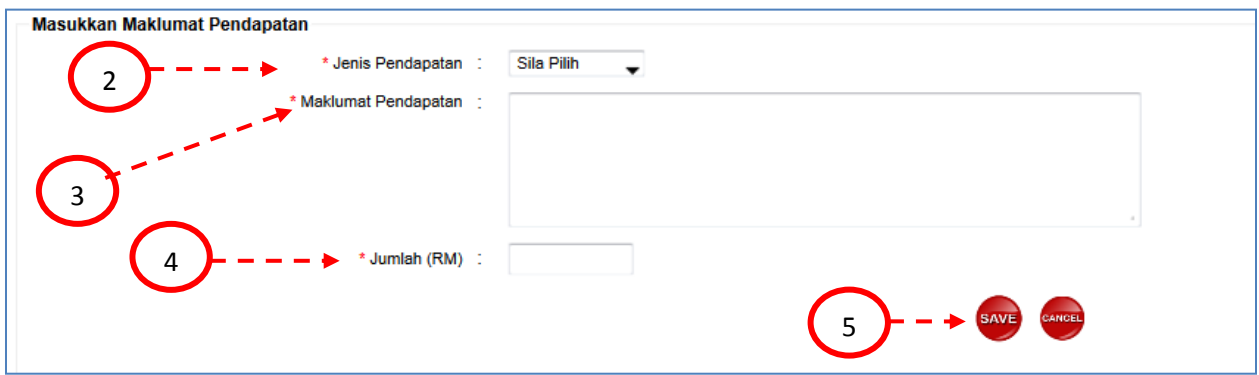

Gambarajah Masukkan Maklumat Pendapatan

- 2) Pengguna pilih jenis pendapatan seperti Sewa Rumah, Dividen atau Lain-lain.
- 3) Pengguna masukkan Maklumat Pendapatan
- 4) Pengguna masukkan Jumlah pendapatan.

5) Pengguna klik butang SAVE untuk menyimpan maklumat yang telah dimasukkan atau butang CANCEL untuk memadam maklumat yang telah dimasukkan. Skrin di bawah akan dipaparkan setelah pengguna klik pada butang SAVE.

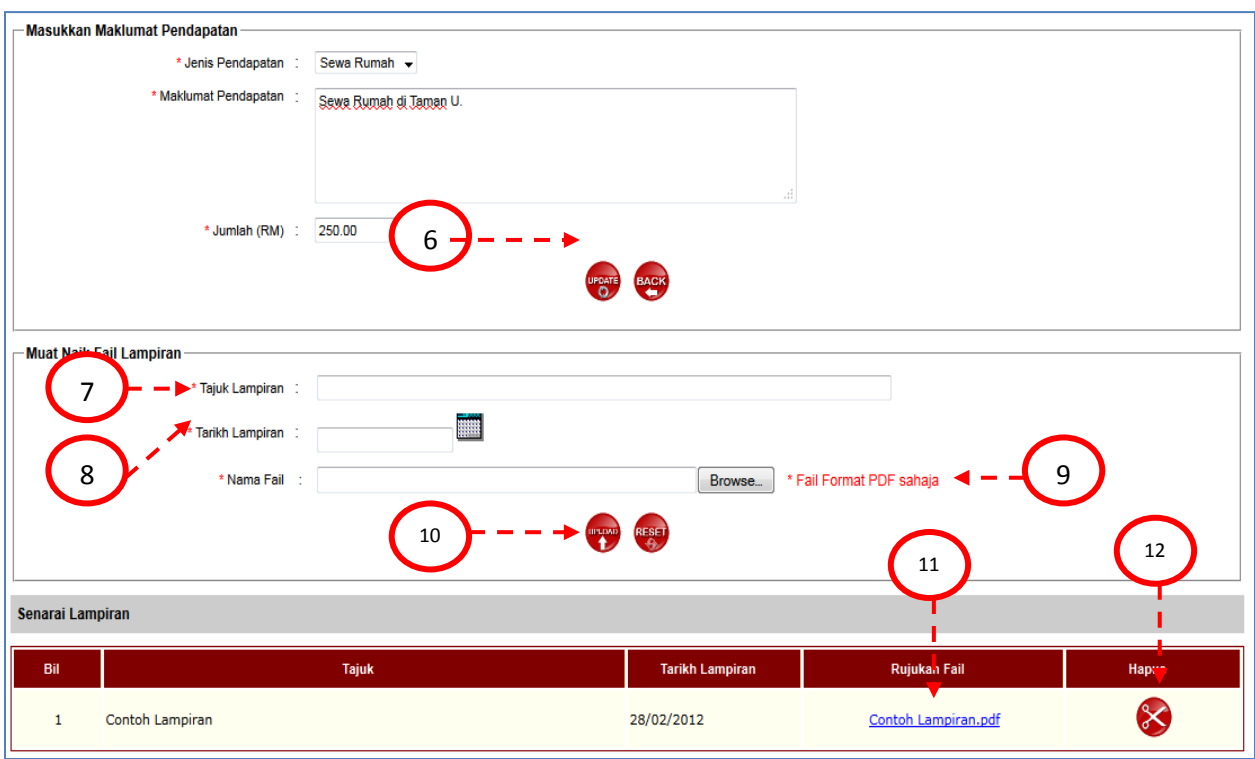

Gambarajah Muat Naik Lampiran

- 6) Pengguna klik pada butang UPDATE untuk menambah maklumat pendapatan.
- 7) Untuk memuat naik lampiran, masukkan Tajuk Lampiran.
- 8) Pengguna pilih Tarikh Lampiran.
- 9) Pengguna pilih fail yang ingin dilampirkan (\* hanya diterima di dalam format PDF sahaja)
- 10) Pengguna klik butang UPLOAD untuk memuat naik lampiran yang telah dipilih.
- 11) Lampiran yang telah dimuat naik dipaparkan. Pengguna klik pada hyperlink Rujukan Fail untuk memuat turun lampiran.
- 12) Pengguna klik butang hapus untuk menghapuskan fail yang dikehendaki.

|                                                  | 3.4.2 Pelupusan Pendapatan Bulanan |                            |             |          |                   |                                   |                              |  |  |
|--------------------------------------------------|------------------------------------|----------------------------|-------------|----------|-------------------|-----------------------------------|------------------------------|--|--|
| SENARAI PENDAPATAN BULANAN YANG TELAH DILULUSKAN |                                    |                            |             |          |                   |                                   |                              |  |  |
| Bil                                              | <b>Jenis Pendapatan</b>            | <b>Maklumat Pendapatan</b> | Jumlah (RM) | Lampiran | <b>No.Rujukan</b> | <b>Tarikh</b><br><b>Kelulusan</b> | Lupus                        |  |  |
|                                                  | Sewa Rumah                         | Sewa Rumah di Mutiara Rini | 300.00      | Tiada    | PHT/7991/00002    | 07/03/2012                        | $\hat{u}$                    |  |  |
| $\mathfrak{D}$                                   | Sewa Rumah                         | Sewa Rumah di Taman U.     | 250.00      | Ada      | PHT/7991/00001    | 29/02/2012                        | $\frac{\hat{M}}{\cos\theta}$ |  |  |
|                                                  | JUMLAH KESELURUHAN                 |                            | 550.00      |          |                   |                                   |                              |  |  |

Gambarajah Pendapatan Yang Telah Diluluskan

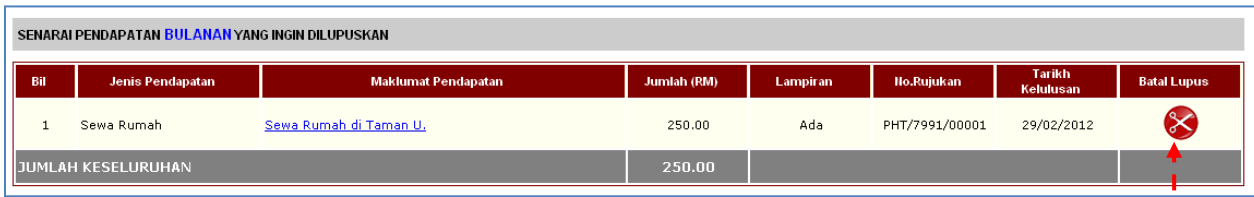

Gambarajah Pendapatan Yang Ingin Dilupuskan

1) Pengguna klik butang Lupus bagi item yang hendak dilupuskan didalam ruangan Senarai Pendapatan Bulanan Yang Telah Diluluskan. Seterusnya item tersebut akan dipaparkan pula didalam ruangan Senarai Pendapatan Bulanan Yang Ingin Dilupuskan.

2) Jika pengguna ingin membatalkan semula item yang hendak dilupuskan tadi, pengguna boleh klik pada butang Batal Lupus

#### **3.5 Menu Harta**

Didalam menu ini membolehkan pengguna untuk memasukkan kesemua jenis harta-harta yang dimilikinya.Setiap harta-harta tersebut pula perlulah dinyatakan juga punca-punca kewangan bagi memiliki harta tersebut.

Muka surat | 16

2

п

#### **3.5.1 Tambah Senarai Harta**

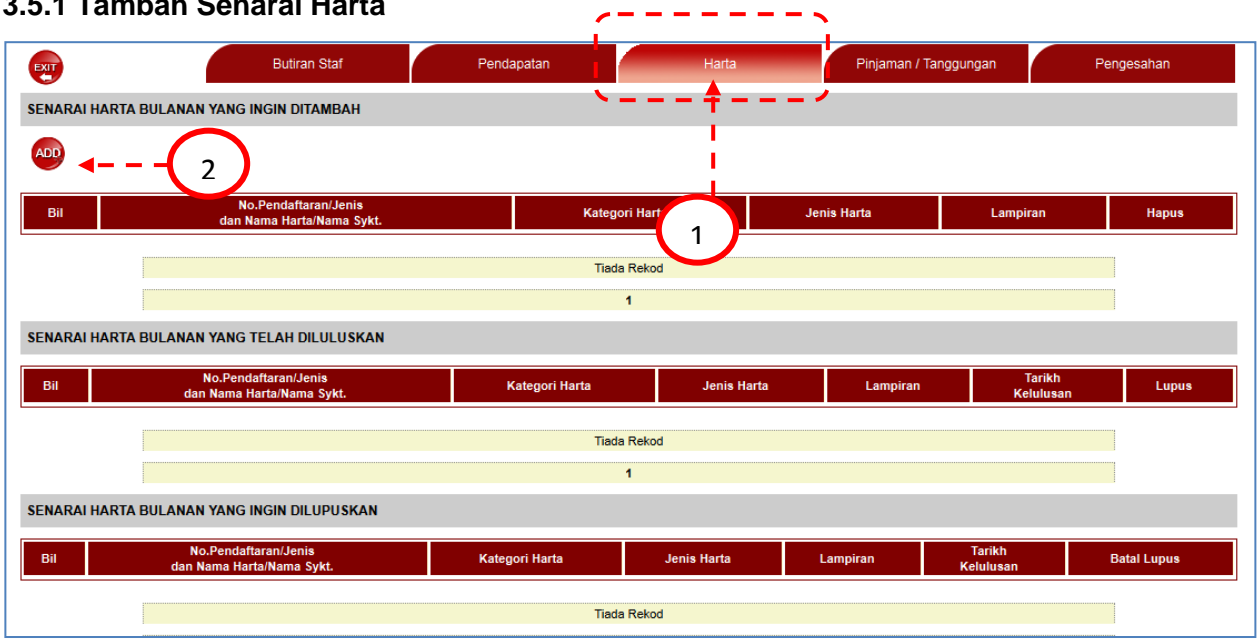

Gambarajah Untuk Menambah Senarai Harta

1) Pengguna klik tab Harta

2) Pengguna klik butang ADD untuk menambah senarai harta. Skrin di bawah akan diapaparkan.

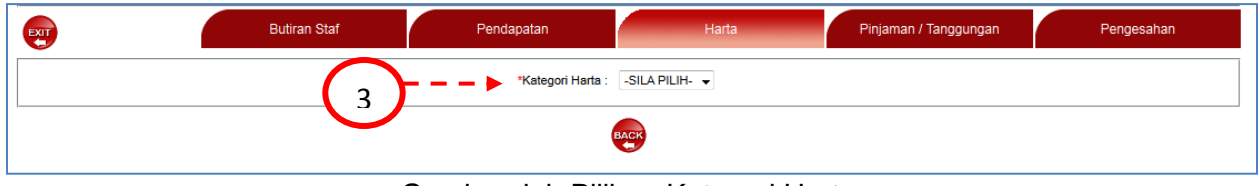

Gambarajah Pilihan Kategori Harta

3) Pengguna pilih Kategori Harta seperti Kenderaan, Aset, Saham, Syaraikat atau Lain-lain.

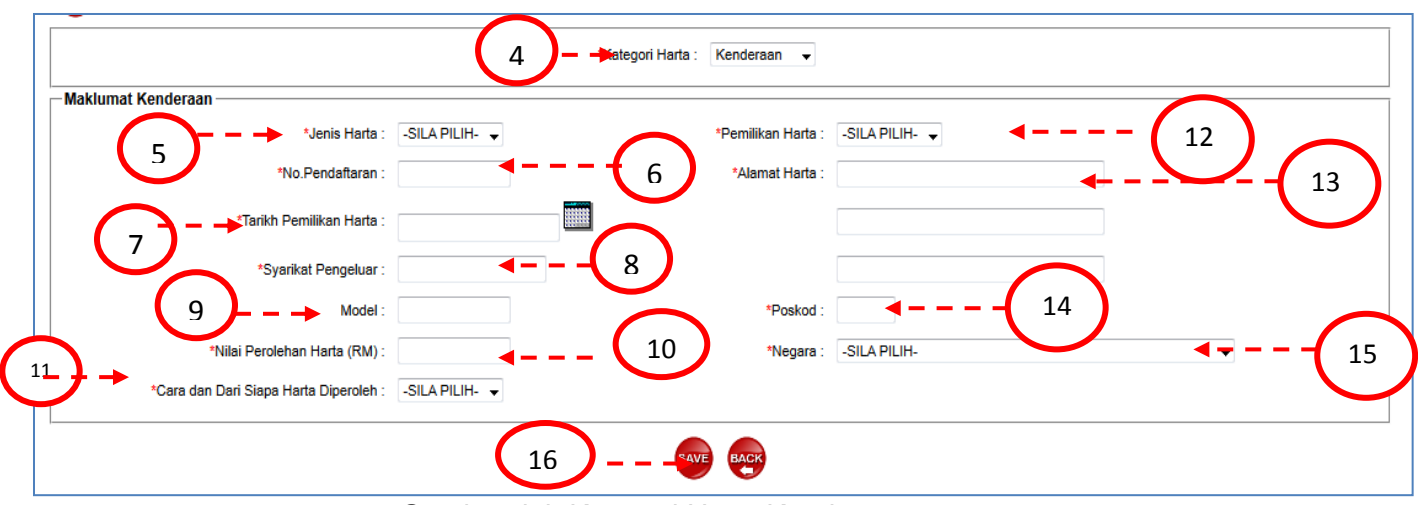

Gambarajah Kategori Harta Kenderaan

4) Jika pengguna pilih Kenderaan pada Kategori Harta, skrin Maklumat Kenderaan akan dipaparkan.

- 5) Pengguna masukkan Jenis Harta.
- 6) Pengguna pilih masukkan No. Pendaftaran.
- 7) Pengguna masukkan Tarikh Pemilikan Harta.
- 8) Pengguna masukkan Syarikat Pengeluar.
- 9) Pengguna masukkan Model.
- 10) Pengguna masukkan Nilai Perolehan Harta
- 11) Pengguna pilh Cara dan Dari Siapa Harta Diperoleh
- 12) Pengguna pilih Pemilikan Harta
- 13) Pengguna masukkan Alamat Harta
- 14) Pengguna masukkan Poskod
- 15) Pengguna pilih Negara
- 16) Pengguna klik butang SAVE untuk menyimpan maklumat yang telah dimasukkan

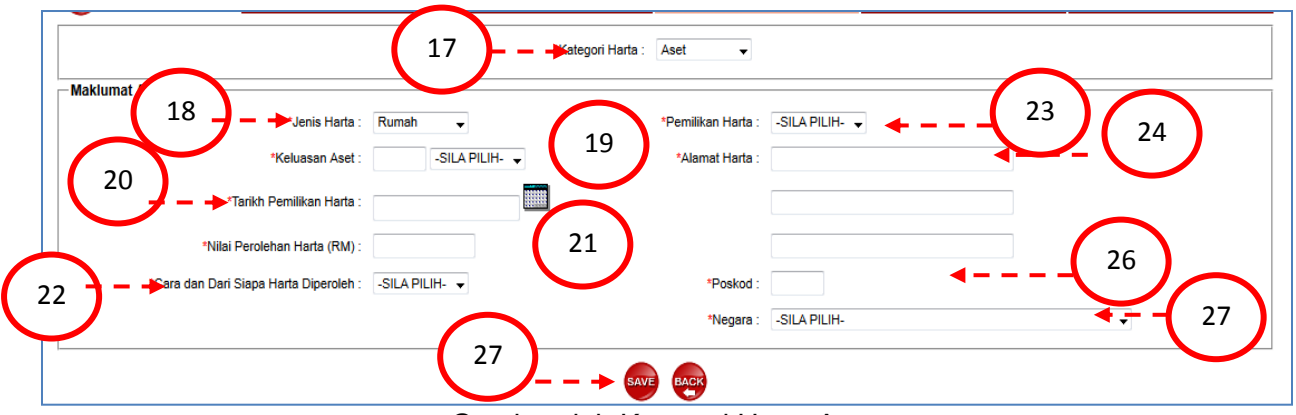

Gambarajah Kategori Harta Aset

- 17) Jika pengguna pilih Aset sbagai Kategori Harta, Skrin Maklumat Aset akan dipaparkan.
- 18) Pengguna masukkan Jenis Harta
- 19) Pengguna masukkan Keluasan Aset
- 20) Pengguna masukkan Tarikh Pemilikan Harta
- 21) Pengguna masukkan Nilai Perolehan Harta
- 22) Pengguna masukkan Cara dan Dari Siapa Harta Diperoleh
- 23) Pengguna pilih Pemilikan Harta
- 24) Pengguna masukkan Alamat Harta
- 25) Pengguna masukkan Poskod
- 26) Pengguna pilih Negara
- 27) Pengguna klik butang SAVE untuk menyimpan maklumat yang telah dimasukkan

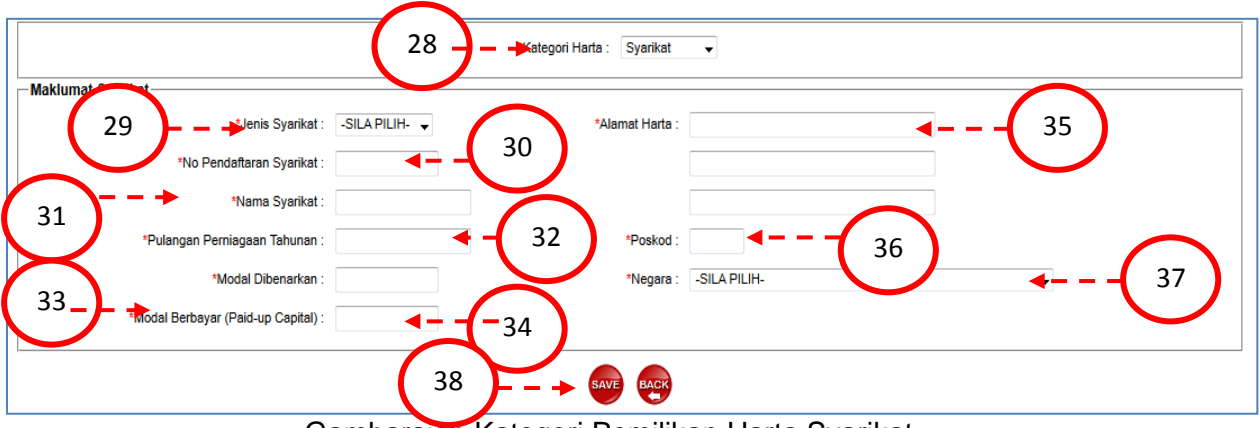

Gambarajah Kategori Pemilikan Harta Syarikat

28) Jika pengguna pilih Syarikat sebagai Kategori Harta, skrin Maklumat Syarikat akan dipaparkan.

- 29) Pengguna pilih Jenis Syarikat.
- 30) Pengguna masukkan No. Pendaftaran Syarikat
- 31) Pengguna masukkan Nama Syarikat
- 32) Pengguna masukkan Pulangan Perniagaan Tahunan
- 33) Pengguna masukkan Modal Dibenarkan
- 34) Pengguna masukkan Modal Berbayar
- 35) Pengguna masukkan Alamat Harta
- 36) Pengguna masukkan Poskod
- 37) Pengguna pilih Negeri
- 38) Pengguna klik butang SAVE untuk menyimpan maklumat yang telah dimasukkan.

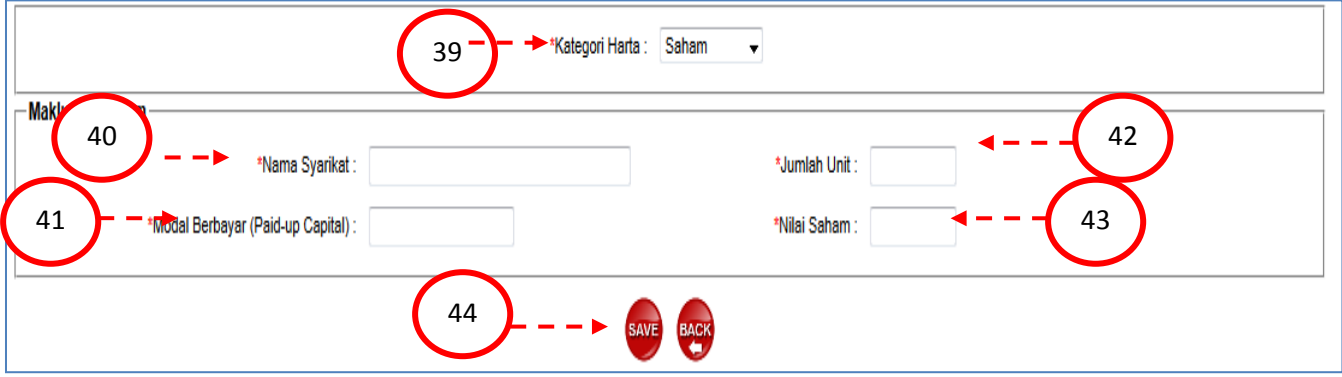

Gambarajah Kategori Harta Saham

39) Jika pengguna pilih Saham sebgai Kategori Harta, skrin Maklumat Saham akan dipaparkan.

- 40) Pengguna masukkan Nama Syarikat
- 41) Pengguna masukkan Model Berbayar
- 42) Pengguna masukkan Jumlah Unit
- 43) Pengguna masukkan Nilai Saham.
- 44) Pengguna klik butang SAVE untuk menyimpan maklumat yang telah dimasukkan.

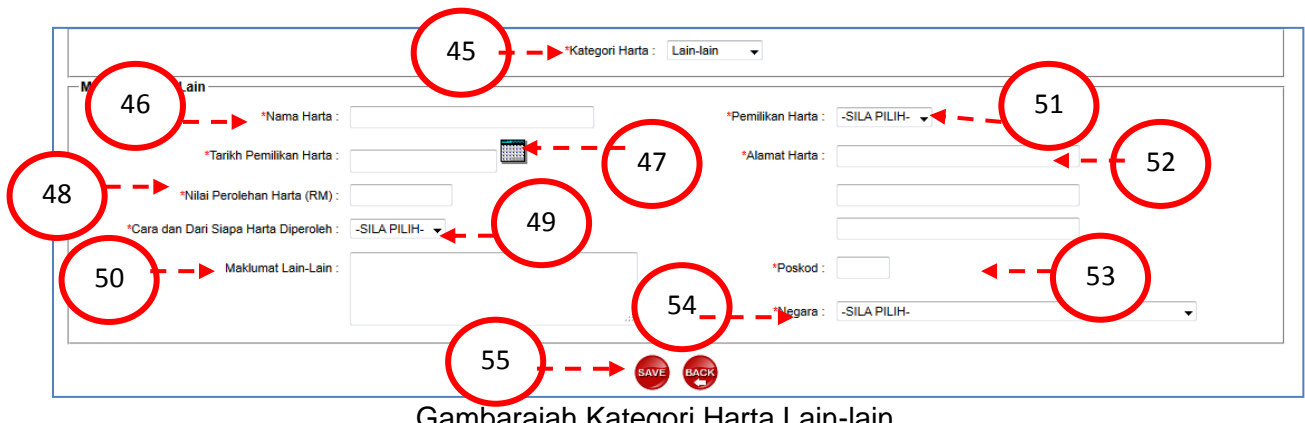

Gambarajah Kategori Harta Lain-lain

45) Jika pengguna pilih Lain-lain sebagai Kategori Harta, skrin Maklumat Lain-lain akan dipaparkan.

- 46) Pengguna masukkan Nama Harta
- 47) Pengguna masukkan Tarikh Pemilikan Harta
- 48) Pengguna masukkan Nilai Perolehan Harta
- 49) Pengguna pilih Cara dan Dari Siapa Harta Diperoleh
- 50) Pengguna masukkan Maklumat Lain-lain
- 51) Pengguna pilih Pemilikan Harta
- 52) Pengguna masukkan Alamat Harta
- 53) Pengguna masukkan Poskod
- 54) Pengguna pilih Negara
- 55) Pengguna klik butang SAVE untuk menyimpan maklumat yang telah dimasukkan

#### **Tambah Punca-punca Kewangan**

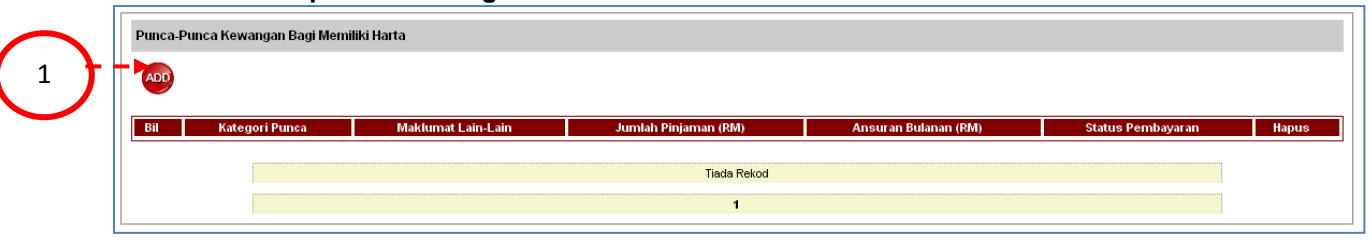

#### **Gambarajah Tambah Punca-punca Kewangan**

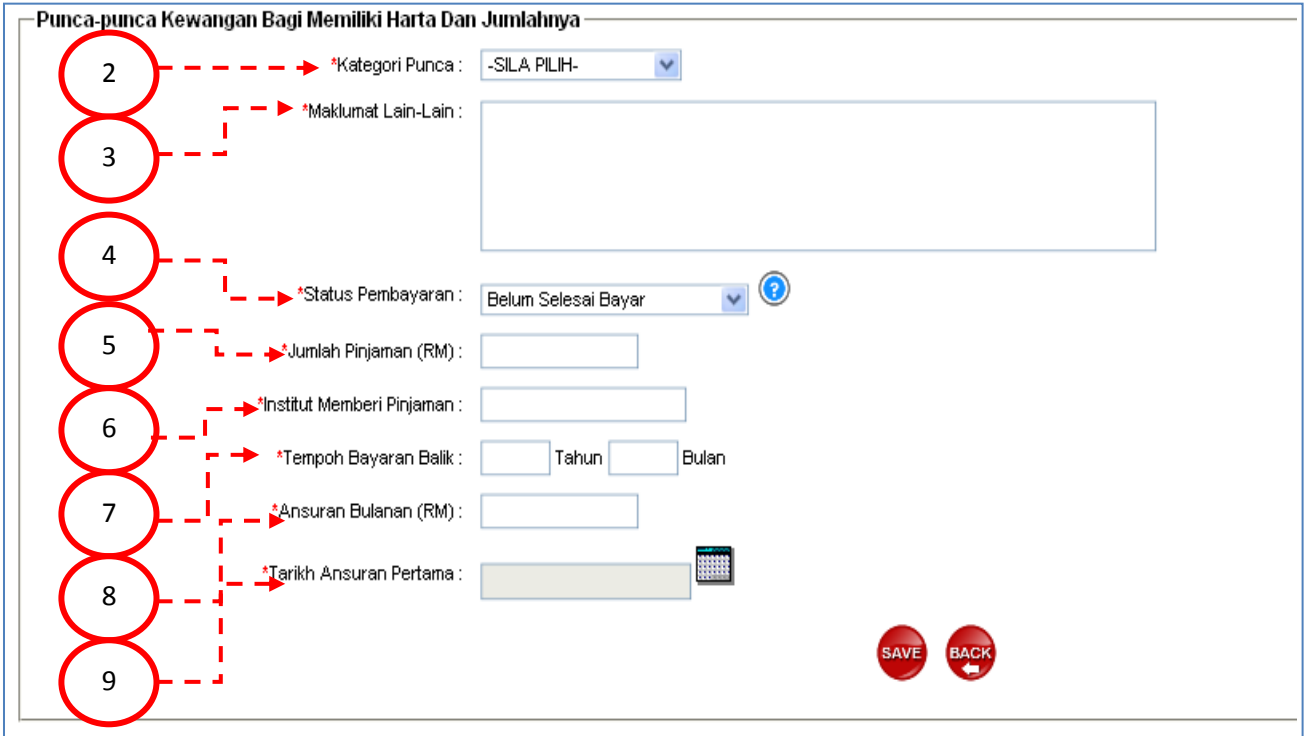

3) Pengguna klik butang ADD untuk membuat penambahan punca-punca kewangan bagi setiap harta yang diisytiharkan

4) Pengguna pilih Kategori Punca

5) Pengguna masukkan Maklumat Lain-lain

6) Pengguna pilih Status Pembayaran. Pilihan yang disediakan:

'Telah Selesai Bayar' : tidak akan dimasukkan ke dalam Pinjaman/Tanggungan

'Belum Selesai Bayar' : akan dimasukkan ke dalam Pinjaman/Tanggungan

'Dibayar Melalui Potongan Gaji' : khas bagi harta yang dibeli dan dibayar melalui potongan gaji

7) Pengguna masukkan Jumlah Pinjaman (RM) yang dipinjam daripada institusi pemberi pinjaman

8) Pengguna masukkan nama Institusi Memberi Pinjaman

9) Pengguna masukkan Tempoh Bayaran Balik mengikut Tahun dan Bulan

10) Pengguna masukkan Ansuran Bulanan (RM) yang dibayar

11) Pengguna masukkan Tarikh Ansuran Pertama yang dibayar

12) Setelah selesai, pengguna klik butang SAVE untuk menyimpan kesemua maklumat yang telah dimasukkan.

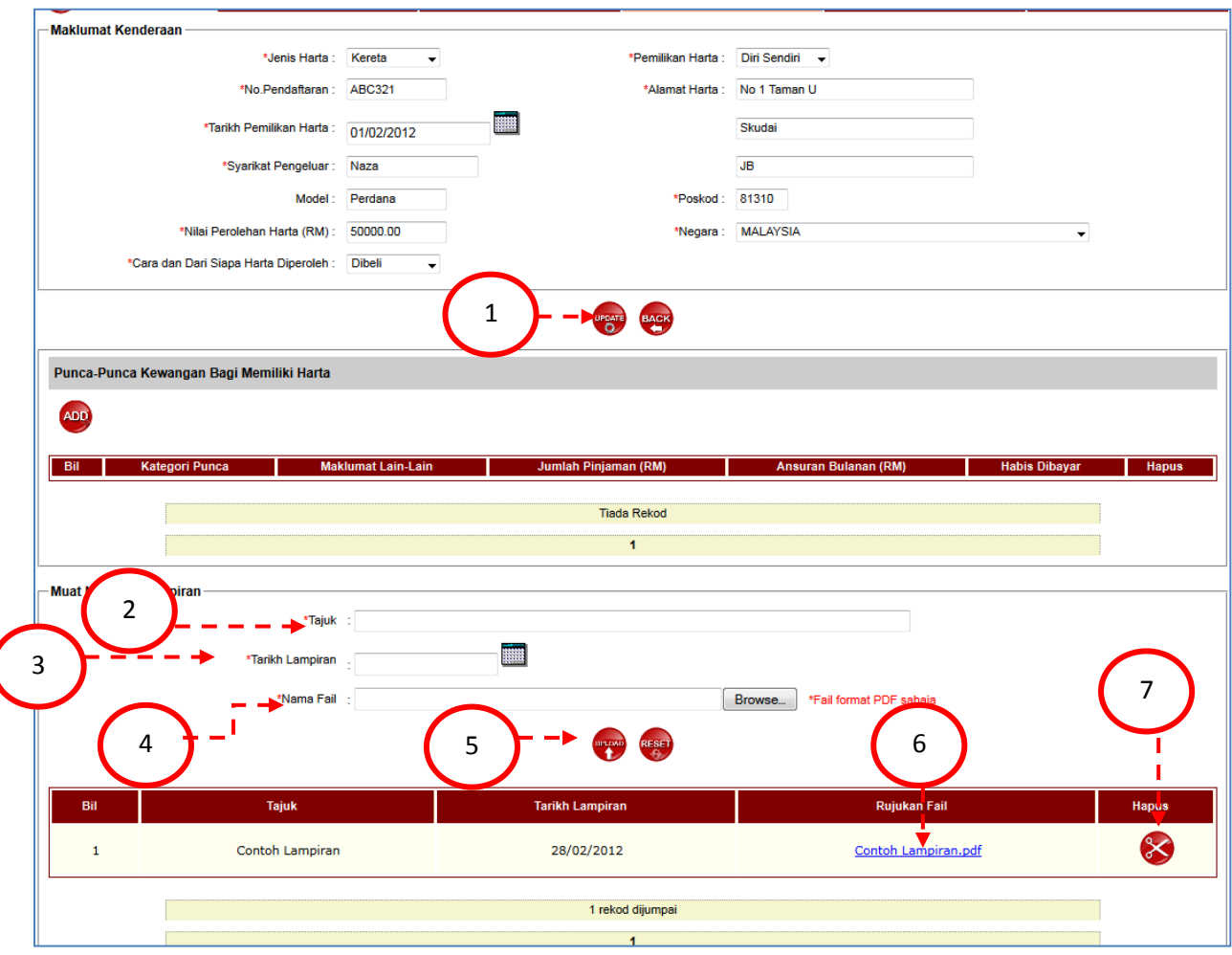

**Kemasukan Lampiran**

Gambarajah Masukkan Lampiran

1) Selepas pengguna klik butang SAVE untuk menyimpan maklumat harta, skrin di atas akan dipaparkan. Pengguna klik butang UPDATE untuk mengemaskini maklumat.

2) Untuk memasukkan lampiran, pengguna masukkan Tajuk Lampiran

- 3) Pengguna masukkan Tarikh Lampiran
- 4) Pengguna pilih fail yang ingin dilampirkan. (\* hanya fail didalam format PDF sahaja diterima)
- 5) Pengguna klik butang UPLOAD untuk memuat naik fail yang telah dipilih.
- 6) Pengguna klik hyperlink Rujukan Fail untuk memuat turun lampiran.

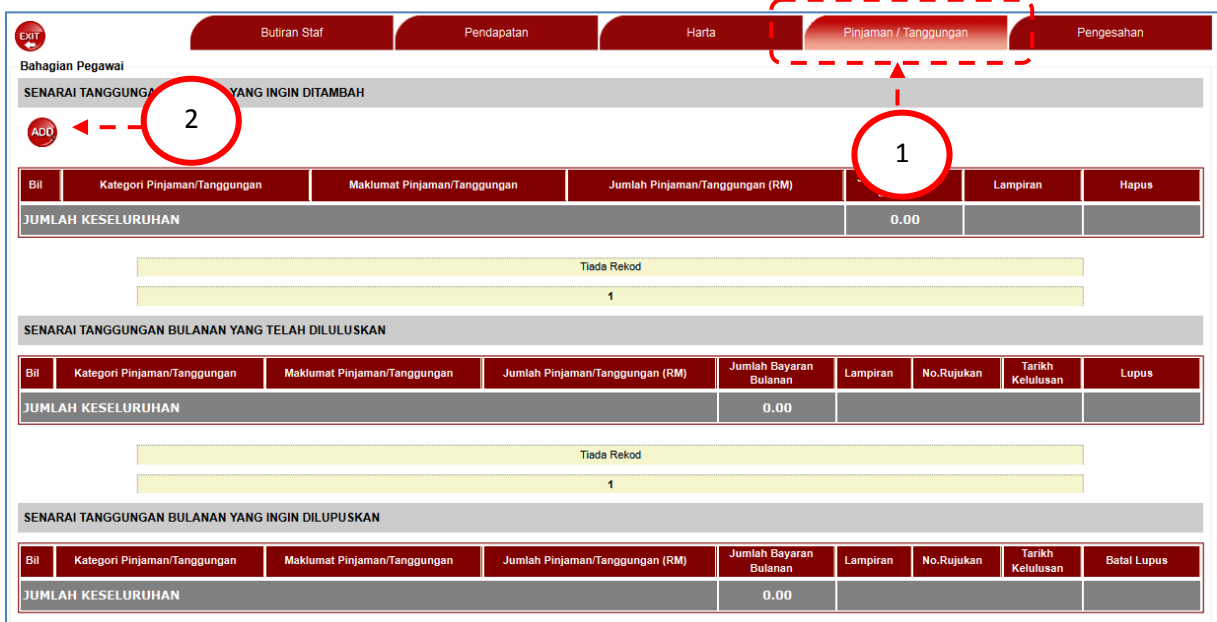

#### . **Menu Pinjaman/Tanggungan**

**Tambah Senarai Pinjaman/Tanggungan**

Gambarajah Tambah Pinjaman/Tanggungan

1) Pengguna klik tab Pinjaman/Tanggungan

2) Pengguna klik butang ADD utnuk menambah Pinjaman/Tanggunan. Skrin di bawah akan dipaparkan

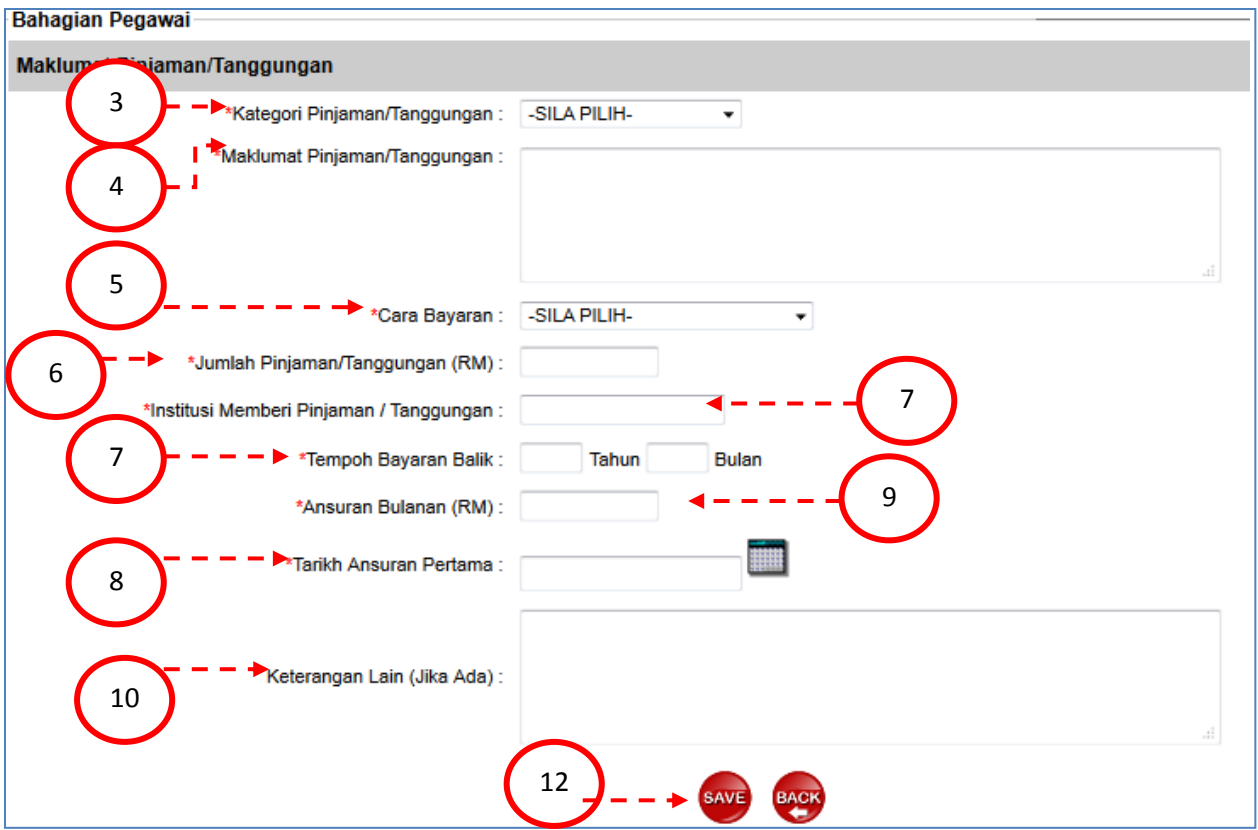

Gambarajah Maklumat Pinjaman/Tanggungan

- 3) Pengguna pilih Kategori Pinjaman/Tanggungan
- 4) Pengguna masukkan Maklumat Pinjaman/Tanggungan
- 5) Pengguna pilih Cara Bayaran 6) Pengguna masukkan Jumlah Pinjaman/Tanggungan
- 7) Pengguna masukkan Institusi Memberi Pinjaman/Tanggungan
- 8) Pengguna masukkan Tempoh Bayaran Balik 9) Pengguna masukkan Ansuran Bulanan
- 10) Pengguna masukkan Tarikh Ansuran Kerani.
- 11) Pengguna masukkan Keterangan Lain (Jika Ada)
- 12) Pengguna klik butang SAVE untuk menyimpan maklumat yang telah dimasukkan

#### **Pelupusan Pinjaman/ Tanggungan Bulanan**

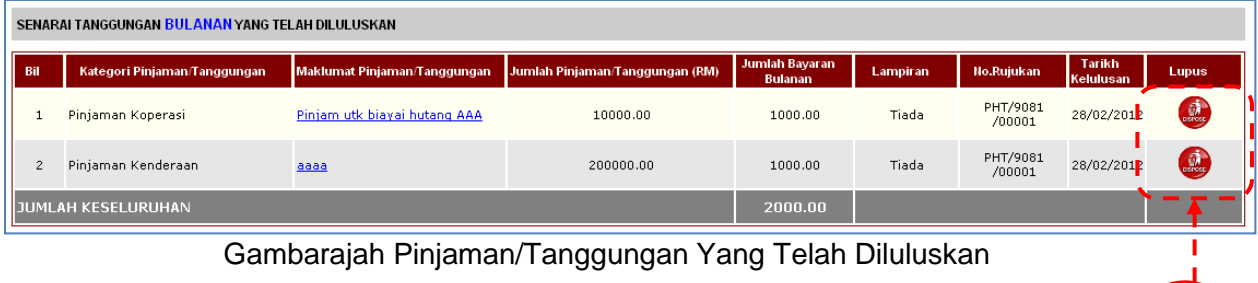

1

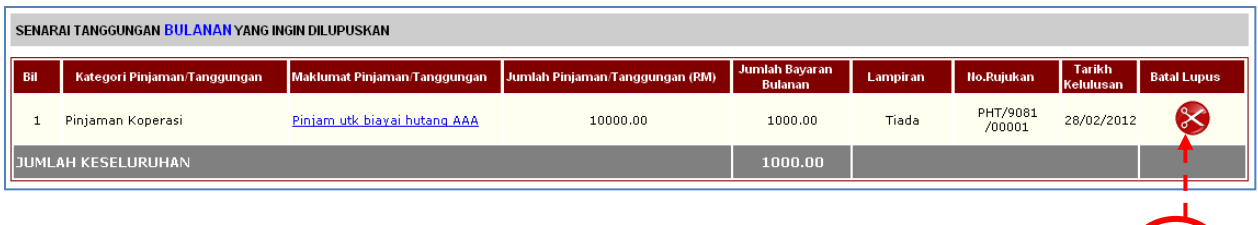

Gambarajah Pinjaman/Tanggungan Ingin Lupus

1) Pengguna klik butang Lupus bagi item yang hendak dilupuskan didalam ruangan Senarai Pinjaman/Tanggungan Bulanan Yang Telah Diluluskan. Seterusnya item tersebut akan dipaparkan pula didalam ruangan Senarai Pinjaman/Tanggungan Bulanan Yang Ingin Dilupuskan.

2) Jika pengguna ingin membatalkan semula item yang hendak dilupuskan tadi, pengguna boleh klik pada butang Batal Lupus

#### **Menu Pengesahan**

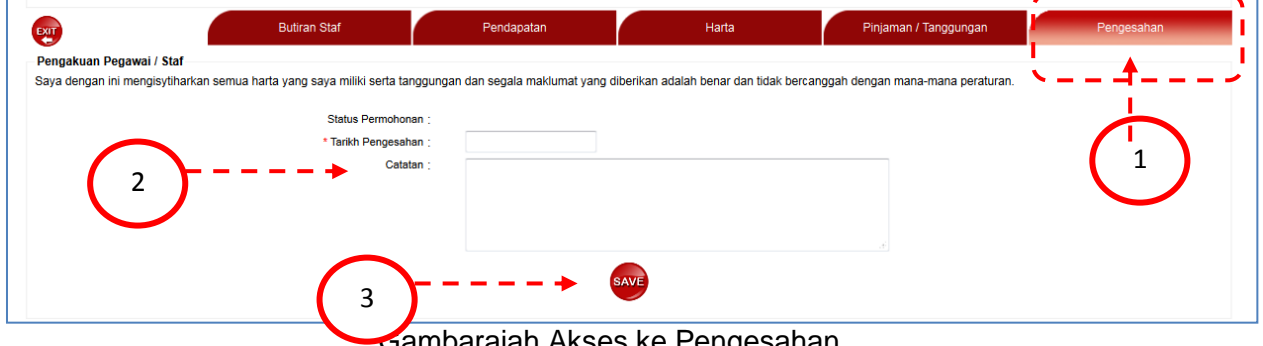

Gambarajah Akses ke Pengesahan

- 1) Pengguna klik tab Pengesahan
- 2) Pengguna masukkan Catatan
- 3) Pengguna klik butang butang SAVE untuk menyimpan maklumat yang telah dimasukkan. Skrin di bawah akan dipaparkan.

 $\overline{2}$ 

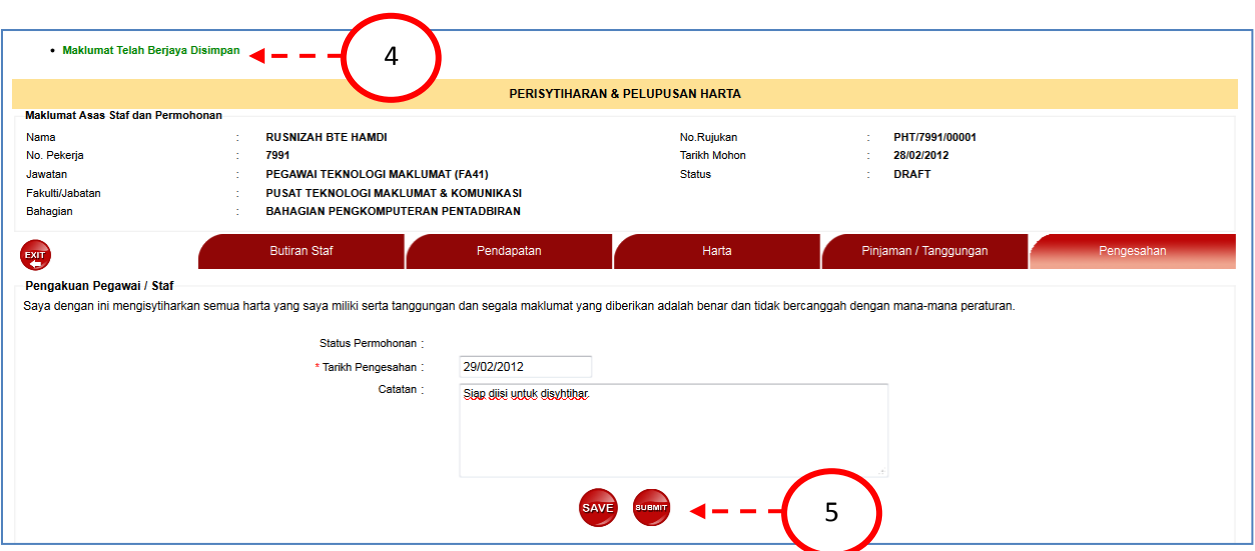

Gambarajah Maklumat Perisyhtiharan & Pelupusan Harta yang Telah Disimpan

4) Notifikasi Maklumat Telah Berjaya dipaparkan selepas pengguna klik butang SAVE.

5) Pengguna klik butang SUBMIT untuk menghantar Maklumat Perisyhtiharan & Pelupusan. Skrin di bawah akan dipaparkan.

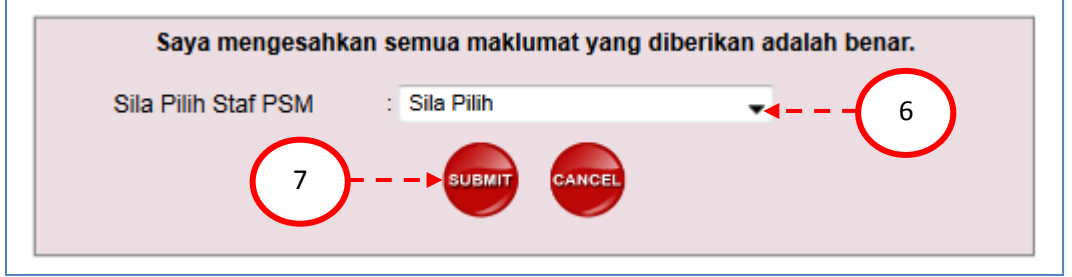

Gambarajah Pengesahan Perisyhtiharan & Pelupusan Harta

6) Pengguna pilih staf PSM

7) Pengguna klik butang SUBMIT untuk menghantar maklumat yang telah diisi. Skrin di bawah akan dipaparkan.

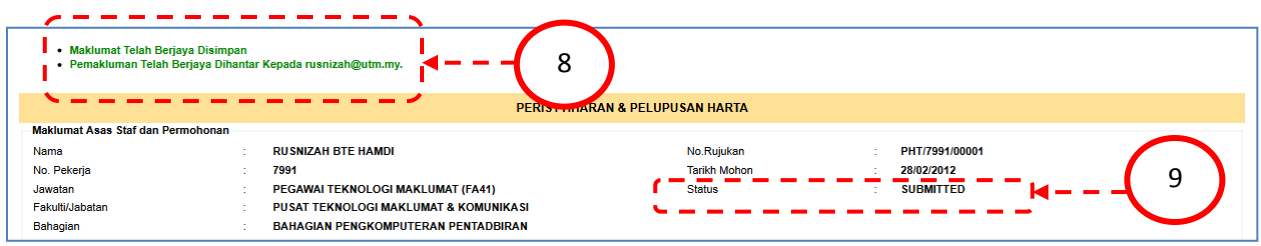

Gambarajah Maklumat Perisyhtiharan & Pelupusan Harta Telah Dihantar

8) Notifikasi Maklumat Telah Berjaya Dihantar akan dipaparkan selepas pengguna klik butang SUBMIT.

9) Status berubah kepada SUBMITTED selepas pengguna menghantar maklumat.

## .PENUTUP.

#### <span id="page-42-0"></span>**PENUTUP**

Sistem Maklumat Universiti (Modul Perisytiharan Harta) dibangunkan secara khusus untuk memantapkan proses perisytiharan dan pelupusan harta secara konvensional kepada atas talian untuk memudahkan pengguna disamping rekod dapat disimpan dengan baik dan teratur. Di dalam memastikan sistem ini berfungsi dengan baik, pihak SMUHR mengharapkan pengguna dapat bekerjasama dalam mengisi semua maklumat yang diperlukan agar sistem dapat memberikan respon yang diperlukan.